**i**

Before using this information and the product it supports, be sure to read the general information under "Read This First" on page 2.

#### **First Edition (September 1999)**

**The following paragraph does not apply to the United Kingdom or any country where such provisions are inconsistent with local law:**

INTERNATIONAL BUSINESS MACHINES CORPO-RATION PROVIDES THIS PUBLICATION "AS IS" WITHOUT ANY WARRANTY OF ANY KIND, EITHER EXPRESS OR IMPLIED, INCLUDING, BUT NOT LIMITED TO, THE LIMITED WARRANTIES OF MERCHANTABILITY OR FITNESS FOR A PARTICULAR PURPOSE. Some states do not allow disclaimers or express or implied warranties in certain transactions; therefore, this statement may not apply to you.

This publication could include technical inaccuracies or typographical errors. Changes are periodically made to the information herein; these changes will be incorporated in new editions of the publication. IBM may make improvements or changes in the products or the programs described in this publication at any time.

It is possible that this publication may contain references to, or information about, IBM products (machines and programs), programming, or services that are not announced in your country. Such references or information must not be construed to mean that IBM intends to announce such IBM products, programming, or services in your country.

Requests for technical information about IBM products should be made to your IBM Authorized Dealer or your IBM Marketing Representative.

 **Copyright International Business Machines Corporation 1999. All rights reserved.** Note to US Government Users — Documentation related to restricted rights — Use, duplication, or disclosure is subject to restrictions set forth in GSA ADP Schedule Contract with IBM Corp.

# **Contents**

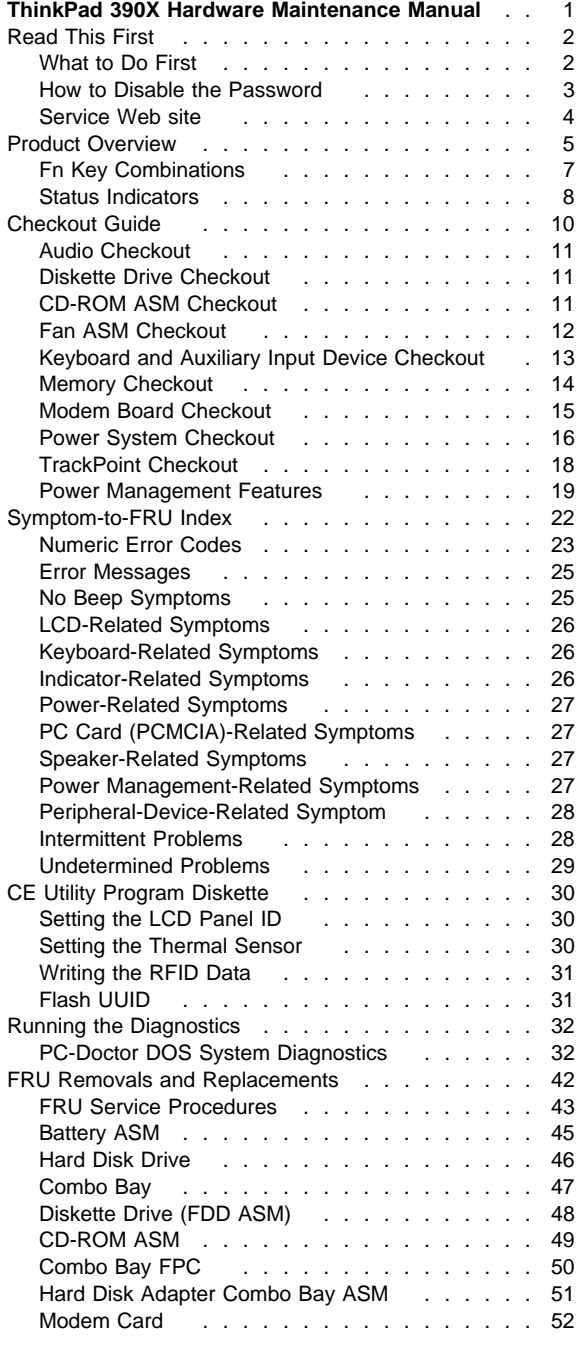

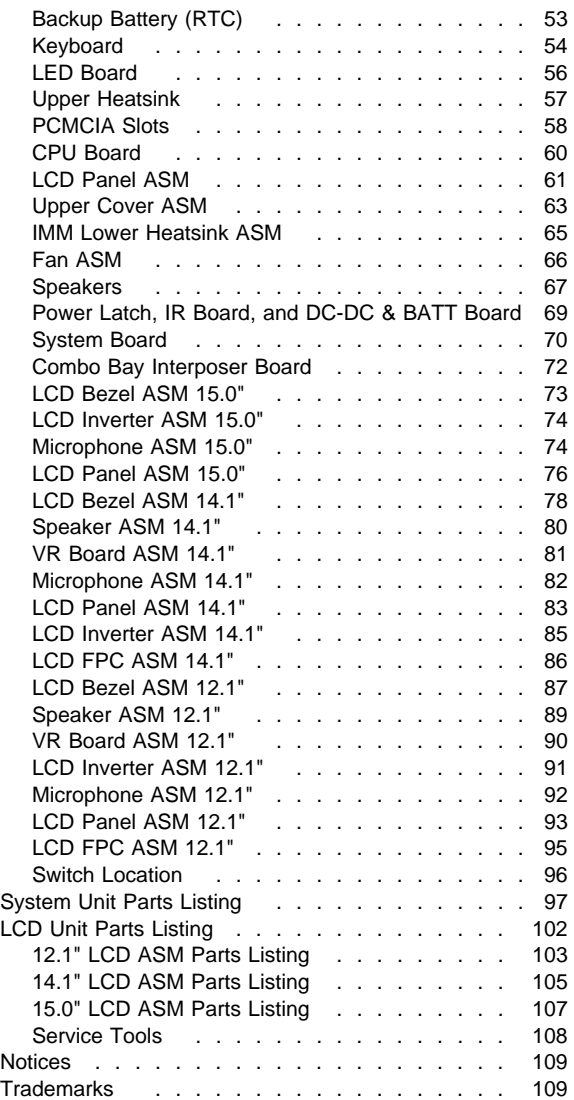

# **ThinkPad 390X Hardware Maintenance Manual**

#### **About This Manual**

This manual contains service and reference information for the IBM ThinkPad 390X products. Use this manual along with the advanced diagnostics tests to troubleshoot problems effectively.

The manual is divided into sections as follows:

- The introduction section provides general information, guidelines, and safety information required to service computers.
- The product-specific section includes service, reference, and product-specific parts information.

This manual is intended for trained servicers who are familiar with ThinkPad products. Use this manual along with the advanced diagnostics tests to troubleshoot problems effectively.

## **Read This First**

Before you go to the checkout guide, be sure to read this section.

#### **Important Notes**

- **Only certified trained personnel should service the computer.**
- Read the entire FRU service procedures before replacing any FRUs.
- **Use new nylon-coated screws when you replace FRUs.**
- **Be extremely careful during write operations such as copying, saving, or formatting.** Drives in the computer that you are servicing might have been rearranged or the drive startup sequence might have been altered. If you select an incorrect drive, data or programs might be overwritten.
- **Replace FRUs only for the correct model.** When you replace a FRU, make sure the model of the machine and FRU part number are correct by referring to the FRU parts list.
- **A FRU should not be replaced because of a single, unreproducible failure.** Single failures can occur for a variety of reasons that have nothing to do with a hardware defect, such as: cosmic radiation, electrostatic discharge, or software errors. FRU replacement should be considered only when a recurring problem exists. If this is suspected, clear the error log and run the test again. Do not replace any FRUs if log errors do not reappear.

#### **Be careful not to replace a non-defective FRU.**

### **What to Do First**

The servicer must include the following in the parts exchange form or parts return form that is attached to the returned FRU:

- 1. Name and phone number of servicer
- 2. Date of service
- 3. Date when part failed
- 4. Date of purchase
- 5. Failure symptoms, error codes appearing on the display, and beep symptoms
- 6. Procedure index and page number in which the failing FRU was detected
- 7. Failing FRU name and part number
- 8. Machine type, model number and serial number
- 9. Customer's name and address

Before checking problems with the computer, determine whether or not the damage applies to the warranty by referring to the following:

**Note for Warranty:** Durign the warranty period, the customer may be responsible for repair costs if the computer damage was caused by misuse, accident, modification, unsuitable physical or operating environment, or improper maintenance by the customer. The following list provides some common items that are not covered under warranty and some symptoms that may indicate that the system was subjected to stresses beyond normal use:

The following is not covered under warranty:

- LCD panel cracked by applying excessive force or from being dropped
- Scratched (cosmetic) parts
- Cracked or broken plastic parts, broken latches, broken pins, or broken connectors caused by excessive force
- Damage caused by liquid spilled into the system
- Damage caused by the improper insertion of a PC Card or the installation of an incompatible card
- Damage caused by foreign material in the Diskette Drive
- Diskette drive damage caused by the diskette drive cover being pressed or by the insertion of a diskette with multiple labels
- Damaged or bent diskette eject button
- CD-ROM drive damage caused by excessive force, shock, or from being dropped
- Fuses blown by attachment of a nonsupported device
- Forgotten computer password (making the computer unusable)

The following symptoms might indicate damage caused by by nonwarranted activities:

- Missing parts might be a symptom of unauthorized service or modification.
- Hard Disk spindles can become noisy from being subjected to excessive force or from being dropped.

#### **How to Disable the Password**

There are three passwords used at a typical customer site: the Setup password, the Hard Disk password, and the Power On password.

- Power On password:
	- 1. Power off the computer.
	- 2. Remove the battery pack and AC Adapter.
- 3. Remove the backup battery (RTC) for 20 minutes or use a screwdriver to touch the backup battery (RTC) for 1 second.
- 4. Put back the backup battery (RTC).
- 5. Power on the computer and wait until POST ends.
- 6. Verifty that the password prompt does not appear.
- Supervisor and Hard Disk passwords:

The Supervisor password and Hard Disk password (Hard Disk1 and Hard Disk2) are security features that are used to protect the system and the hard disk drive data from unauthorized access. No overriding capability is provided, so it cannot be replaced if they are forgotten. If the customer forgets the Supervisor password, the system board must be replaced. If the customer forgets the Hard Disk password, the hard disk drive must be replaced.

#### **Service Web site**

When the latest maintenance diskette and system program service diskette are available, they are posted on:

#### **Maintenance diskette:**

http://www.pc.ibm.com/partner/infotips

#### **System program service diskette:**

http://pcbbs.raleigh.ibm.com/

# **Product Overview**

The following shows an overview of the system features of the ThinkPad 390X computer.

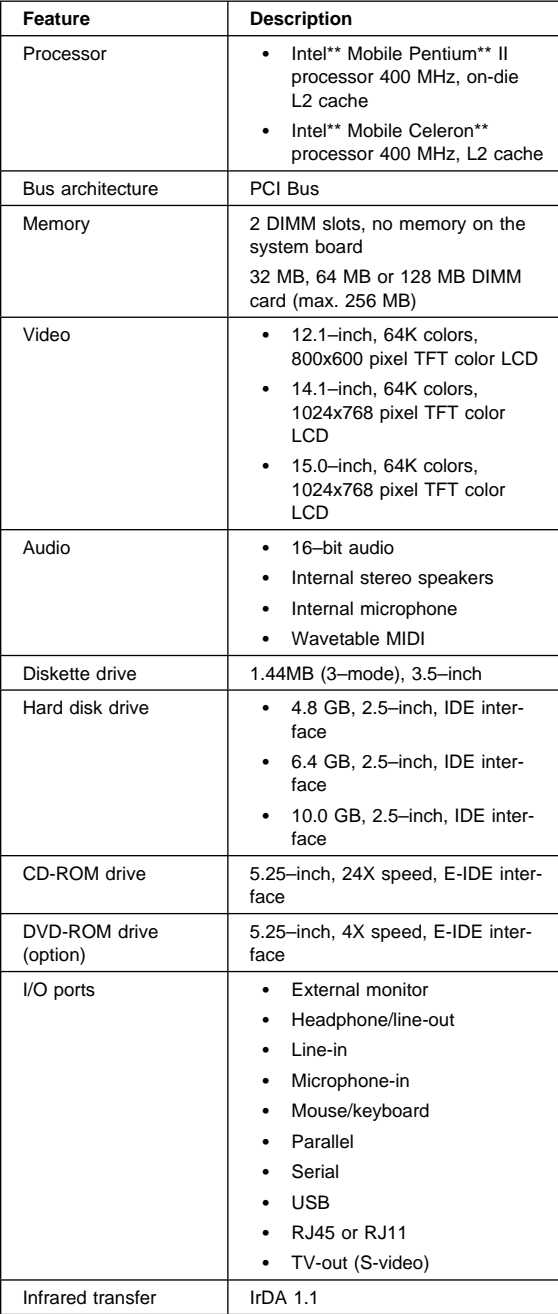

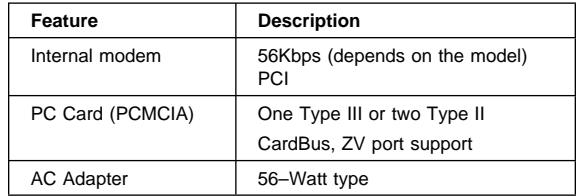

# **Fn Key Combinations**

The following table shows the Fn key and function key combinations and their corresponding functions.

The Fn key works independently of the operating system. The operating system obtains the status through the system management interface to control the system.

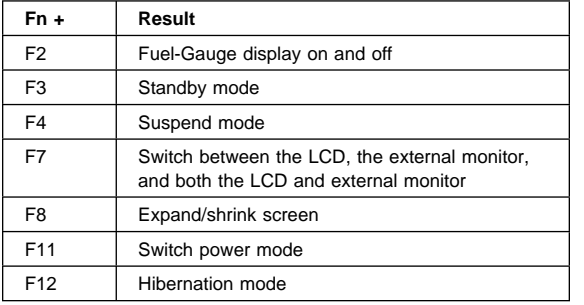

# **Status Indicators**

The system status LED indicators show the current computer status. The following shows the location of each indicator symbol and the meaning of each indicator.

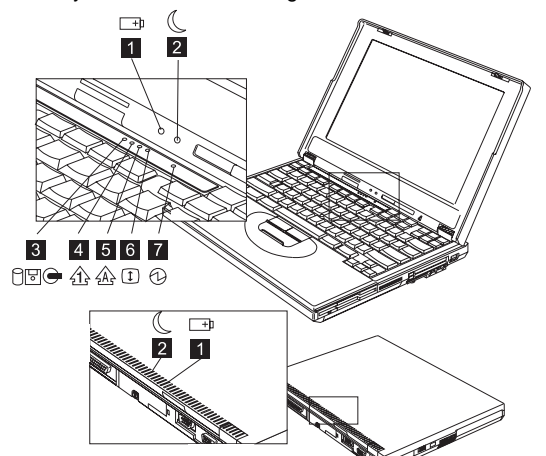

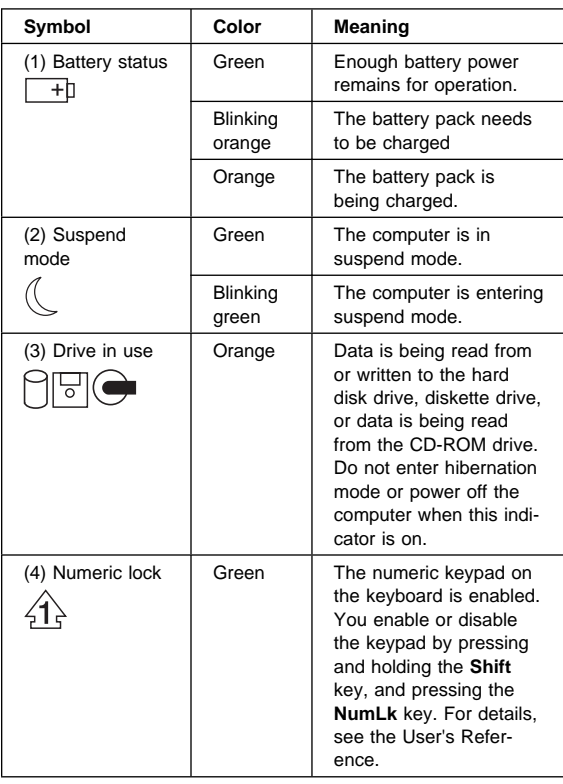

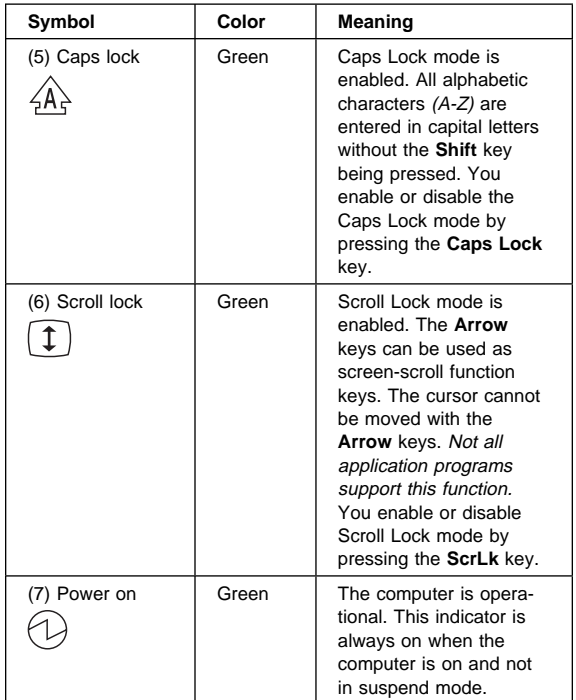

## **Checkout Guide**

Use the following procedure as a guide for computer problems. Besides the checkout tests described in this section, there are other items you can test for using the PC-Doctor DOS diagnostics program. See "PC-Doctor DOS System Diagnostics" on page 32 for details.

- **Note:** The diagnostic tests are intended to test only IBM products. Non-IBM products, prototype cards, or modified options can give false errors and invalid system responses.
- 1. Obtain the failing symptoms in as much detail as possible.
- 2. Verify the symptoms by attempting to recreate the failure by running the diagnostic test or by repeating the same operation.
	- **Note:** To run the diagnostics, refer to "Running the Diagnostics" on page 32
- 3. Use the following table with the verified symptom to determine which page to go to. Search the symptoms column and find the description that best matches your symptom; then go to the page shown in the "Go to" column.

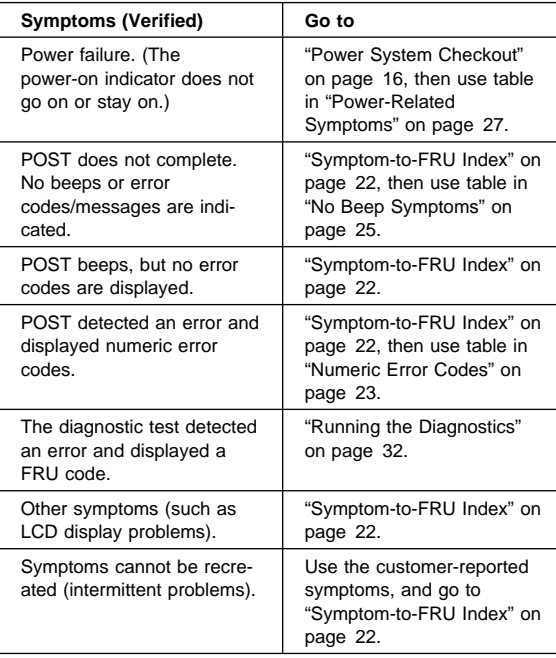

# **Audio Checkout**

Do as follows:

- 1. Boot from and start PC-Doctor DOS. (See "PC-Doctor DOS System Diagnostics" on page 32 for details.)
- 2. Select **Interactive Tests**.

#### 3. Select **Internal Speaker**.

If no sound is played, replace the speaker or the system board.

4. Select **Stereo Speaker**.

If no music is played, replace the speaker or the system board.

## **Diskette Drive Checkout**

Do the following to isolate the problem to a controller, drive, or diskette. A scratch, write-enabled, non-defective, high-density (2HD) diskette is required.

#### **CAUTION:**

**Make sure that the diskette does not have more than one label attached to it. Multiple labels can cause damage to the drive or can cause the drive to fail.**

Do the following to select the test device. See "Running the Diagnostics" on page 32 for details.

- 1. Boot from and start PC-Doctor DOS. (See "PC-Doctor DOS System Diagnostics" on page 32 for details.)
- 2. Select **Diagnostics**.
- 3. Select **Diskette Drives**.
- 4. Follow the instructions in the message window.

If an error occurs with the internal diskette drive, reseat the connector on the system board.

If the error still remains:

- 1. Reseat the Combobay ASM.
- 2. Reseat the Diskette Drive (FDD ASM).
- 3. Replace the Diskette Drive (FDD ASM).
- 4. Replace the Combobay Interposer card ASM.
- 5. Replace the system board.

### **CD-ROM ASM Checkout**

Do the following to isolate the problem to a controller, drive, or CD-ROM. Make sure that the CD-ROM disc does not have any label attached to it. The label can cause damage to the drive or can cause the drive to fail.

Do the following to select the test device:

- 1. Boot from and start PC-Doctor DOS. (See "PC-Doctor DOS System Diagnostics" on page 32 for details.)
- 2. Select **Interactive Tests**.
- 3. Select **CD-ROM/DVD Test**.
- 4. Follow the instructions in the message window.

If an error occurs, reseat the connector on the system board.

If the error still remains:

- 1. Reseat the Combobay ASM.
- 2. Reseat the CD-ROM ASM.
- 3. Replace the CD-ROM ASM.
- 4. Replace the Combobay Interposer card ASM.
- 5. Replace the system board.

### **Fan ASM Checkout**

To check the Fan ASM, do the following:

- 1. Boot from and start PC-Doctor DOS. (See "PC-Doctor DOS System Diagnostics" on page 32 for details.)
- 2. Select **Diagnostics**.
- 3. Select **Other Devices**.
- 4. Select **Fan**.
- 5. Follow the instructions in the message window.

# **Keyboard and Auxiliary Input Device Checkout**

**Note:** Remove the external keyboard if the internal keyboard is to be tested.

If the internal keyboard does not work or an unexpected character appears, make sure that the flexible cable extending from the keyboard is correctly seated in the connector.

If the keyboard cable connection is correct, run the Keyboard Test.

- 1. Boot from and start PC-Doctor DOS. (See "PC-Doctor DOS System Diagnostics" on page 32 for details.)
- 2. Select **Interactive Tests**.
- 3. Select **Keyboard**.
- 4. Follow the instructions in the message window.

If the test detects a keyboard problem, do the following one at a time to correct the problem. Do not replace a nondefective FRU.

- 1. Replace the keyboard.
- 2. Replace the system board.

The following auxiliary input devices are supported for this computer:

- Numeric keypad
- Mouse (PS/2 compatible)
- External keyboard (with keyboard/mouse cable)

If any of these devices do not work, reseat the cable connector and repeat the failing operation.

If the problem does not reoccur, replace the device and then the system board.

## **Memory Checkout**

DIMM are available for increasing memory capacity.

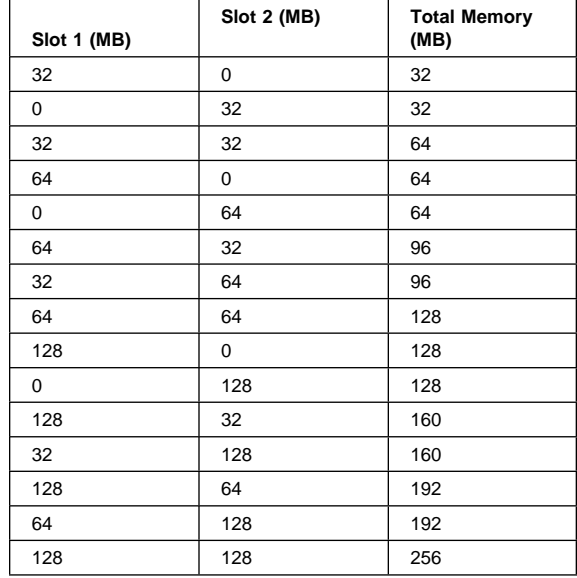

Memory errors might stop system operation, show error messages on the screen, or hang the system.

Use the following procedure to isolate memory problems:

- 1. Boot from and start PC-Doctor DOS. (See "PC-Doctor DOS System Diagnostics" on page 32 for details.)
- 2. Select **Memory Test Full** and/or **Memory Test - Quick**.
- 3. Follow the instructions in the message window.
- **Note:** Make sure that the DIMM is properly installed into the connector. A loose connection can cause an error.

**System Programs in Flash Memory:** System setup programs are stored in the flash memory.

**Flash Memory Update:** The flash memory update is required for the following conditions:

- New versions of system programs
- New features or options

## **Modem Board Checkout**

Do the following to isolate the problem to the system internal modem:

- 1. Boot from and start PC-Doctor DOS. (See "PC-Doctor DOS System Diagnostics" on page 32 for details.)
- 2. Select **Diagnostics**.
- 3. Select **Other Devices**.
- 4. Run **Modem Loopback Test** and **Modem Dialtone/DTMF Test**.
- 5. Follow the instructions in the message window.
- 6. If the test detects a modem problem, replace the modem card.

#### **Power System Checkout**

To verify the symptom of the problem power on the computer using each of the following power sources:

- 1. Remove the battery ASM.
- 2. Connect the AC Adapter and check that power is supplied.
- 3. Disconnect the AC Adapter and install the charged battery ASM; then check that power is supplied by the battery ASM.

If you suspect a power problem, refer the the appropriate power supply check listed below:

- "Checking the AC Adapter"
- "Checking the Operational Charging" on page 17
- "Checking the Battery ASM" on page 17

**Checking the AC Adapter:** You are here because the computer fails only when the AC Adapter is used:

- If the power problem occurs only when the ThinkPad Port Replicator with Advanced Etherjet Feature.
- If the power-on indicator does not turn on, check the power cord of the AC Adapter for correct continuity and installation.
- If the operational charge does not work, go to "Checking the Operational Charging" on page 17.

Unplug the AC Adapter cable from the computer and measure the output voltage at the plug of the AC Adapter cable. See the following figure.

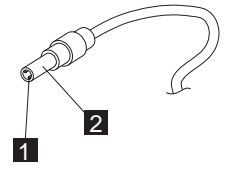

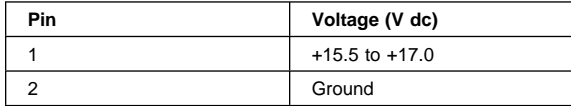

If the voltage is not correct, replace the AC Adapter.

If the voltage is within the range, do the following:

- Replace the DC-DC & BATT board.
- Replace the system board.
- If the problem is not corrected, go to "Undetermined Problems" on page 29
- **Note:** An audible noise from the AC Adapter does not always indicate a defective adapter.

### **Checking the Operational Charging:** To

check operational charging, use a discharged battery pack (Battery ASM) or a Battery ASM that has less than 50% of the total power remaining when installed in the computer.

Perform operational charging. If the battery status indicator does not turn on, remove the Battery ASM and let it return to room temperature. Reinstall the Battery ASM.

If the charge indicator still does not turn on, replace the Battery ASM. If the charge indicator still does not turn on, replace the DC-DC & BATT board, then the system board. Then reinstall the Battery ASM. If the reinstalled Battery ASM is not charged, go to the next section.

#### **Checking the Battery ASM:** Battery ASM charging will not start until the Fuel-Gauge shows that less than 95% of the total power remains; with this condition, the Battery ASM can charge to 100% of its capacity. This protects the Battery ASM from being overcharged or having a shortened life.

Do the following:

- 1. Power off the computer.
- 2. Remove the Battery ASM and measure the voltage between battery terminals 1(+) and 7(-). See the following figure:

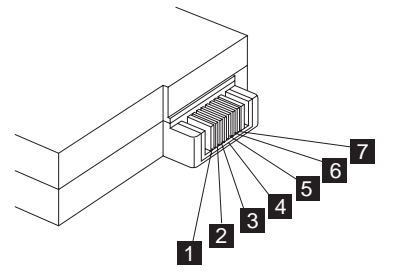

- **Note:** Signal lines, not used in these steps, are used for communications between the system and the battery.
- 3. If the voltage is less than 10.8V (Li-Ion) or 9.6V (NiMH), the Battery ASM has been discharged, recharge the Battery ASM. If the voltage is still less than 10.8V (Li-Ion) or 9.6V (NiMH), replace the battery.
- 4. If the voltage is more than 10.8V (Li-Ion) or 9.6V (NiMH), measure the resistance between battery terminals 1 and 3. The resistance must be 390 ohm (Li-Ion) or 4 to 30K ohm. If the resistance is not correct, replace the Battery ASM. If the resistance is correct, replace the DC-DC & BATT board then the system board.

### **TrackPoint Checkout**

If the external mouse is connected, the TrackPoint does not work. In this case, please detach the external mouse to check the TrackPoint.

If this does not correct the TrackPoint problem, continue with the following.

After you use the TrackPoint, the pointer drifts on the screen for a short time. This self-acting pointer movement can occur when a slight, steady pressure is applied to the TrackPoint pointer. This symptom is not a hardware problem. No service actions are necessary if the pointer movement stops ina short period of time.

If a click button problem or pointing stick problem occurs, do the following:

- 1. Boot from and start PC-Doctor DOS. (See "PC-Doctor DOS System Diagnostics" on page 32 for details.)
- 2. Select **Interactive Tests**.
- 3. Select **Mouse**.
- 4. Follow the instructions in the message window.

If either the pointing stick or the click button does not work, do the following actions one a time to correct the problem. Do not replace a non-defective FRU.

- 1. Reseat the keyboard cables.
- 2. Replace the keyboard.
- 3. Replace the system board.

### **Power Management Features**

Three power management modes are available in the computer system to reduce power consumption and to prolong battery life.

**Standby Mode:** In standby mode, the following occurs:

- The LCD backlight turns off.
- The audio amplifier turns off. (Fn+F3)

Events that cause the computer to enter standby mode:

• Standby mode requested by the Fn key (Fn+F3).

The computer exits standby and resumes operation when any key is pressed.

#### **Suspend Mode:** In suspend mode, the following occurs:

- The LCD is powered off.
- The hard disk drive is powered off.
- The CPU stops.

Events that cause the computer to enter suspend mode:

- Suspend mode requested by the Fn key (Fn+F4).
- The Lid is closed (BIOS Setup).
- The specified time has elapsed.
- Battery low occurs and hibernation conditions are insufficient.
	- **Note:** When battery is low, the battery status indicator blinks orange.
- The computer is ejected from the ThinkPad Port Replicator with Advanced Etherjet Feature (BIOS Setup).
- The UltraBay FX (Combobay) switch is pressed.

#### **Notes:**

- 1. In the IBM BIOS Setup Utility, the computer can be set to suspend when lid is closed.
- 2. In the IBM BIOS Setup Utility, the computer can be set to suspend when docked.

The following events cause the computer to resume operation from suspend mode:

- The Lid is opened.
- The real time clock alarm is signaled.
- The ring indicator (RI) is signaled by the internal modem or a PC Card device.
- The Fn key is pressed.
- Wake on LAN occurs.
- Power switch is pressed.

The computer also exits suspend mode when timer conditions are satisfied for entering hibernation mode.

#### **Hibernation Mode: For Windows NT or OS/2 user:**

A Windows NT or OS/2 user cannot create a hibernation file in a Windows NT or OS/2 system that uses the NTFS/HPFS format system. If you want to use hibernation mode, you should reinstall Windows NT with a FAT format system. Also, if boot manager is installed, the computer cannot enter hibernation mode.

**Note:** Before using hibernation mode, you need a hibernation file.

In hibernation mode, the following occurs:

- The system status, RAM, VRAM, and setup data are stored on the hard disk.
- The system is powered off.

#### **Notes:**

- 1. In the ThinkPad Configuration program, the computer can be set to suspend when docked.
- 2. The computer cannot enter hibernation mode when it is attached to the ThinkPad Port Replicator with Advanced Etherjet Feature.

Events that cause the computer to enter hibernation mode:

- Hibernation mode requested by function key (Fn+F12).
- Timer conditions are satisfied in suspend mode when hibernate by timer is enabled.
- A critically low battery condition occurs.
- The power switch is pressed. (BIOS Setup)

The compute exits hibernation mode and resumes operation when the power-on switch is pressed. When power is turned on, the hibernation file in the boot record on the hard disk drive is read and the system status is restored from the hard disk drive.

The following events cause the computer to resume operation from hibernation mode.

- The power switch is pressed.
- The real time clock alarm is signaled.
- Wake on LAN occurs.

#### **How to Create the Hibernation Function:** Do as follows:

- Start the ThinkPad Configuration program.
- Click on the **Power Management** icon.
- Click on the **Hibernation Options** tab.
- Click on **Enable Hibernation**.
- Click on **OK**.
- **Note:** If you change the memory size, you need to recreate the hibernation file or partition. For partition-based hibernation, use the hibernation utility to delete the partition first before creating a new one.

# **Symptom-to-FRU Index**

The Symptom-to-FRU Index lists the symptoms and errors and the possible causes. The most likely cause is listed first.

**Note:** Perform the FRU replacement or actions in the sequence shown in the FRU/Action columns. If a FRU replacement does not solve the problem, put the original part back in the computer. Do not replace a non-defective FRU.

This index can also be used to help you decide the next possible FRUs to be replaced when servicing a computer.

Numeric error codes show the errors detected in POST or system operation (runtime). In the following error codes, X can be any number. If no codes are available, use narrative symptoms.

If the symptom is not listed, go to "Undetermined Problems" on page 29.

**Note:** For IBM devices not supported by diagnostic codes in this ThinkPad computer, see the manual for that device.

## **Numeric Error Codes**

The following is a list of the message that the BIOS can display. Most of them occur during POST. Some of them display information about a hardware device, e.g., the amount of memory installed. Others may indicate a problem witha device, such as the way it has been configured. Following the list are explanations of the messages and remedies for reported problems.

If the system fails after you make changes in the Setup menus, reset the computer, enter Setup and install Setup defaults or correct the error.

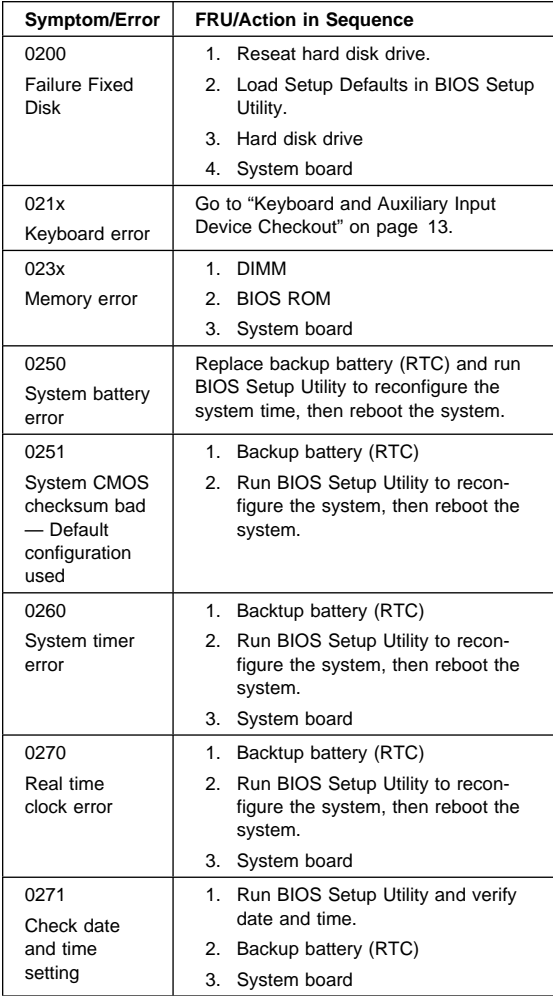

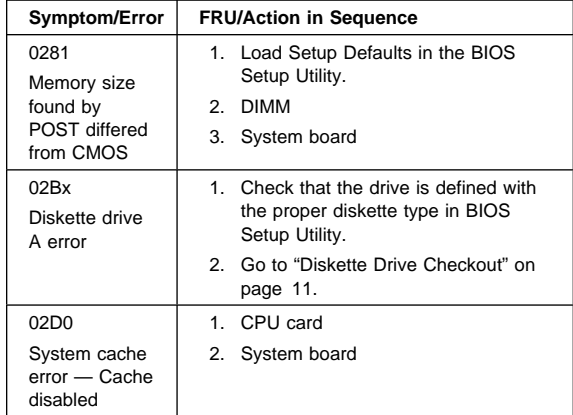

# **Error Messages**

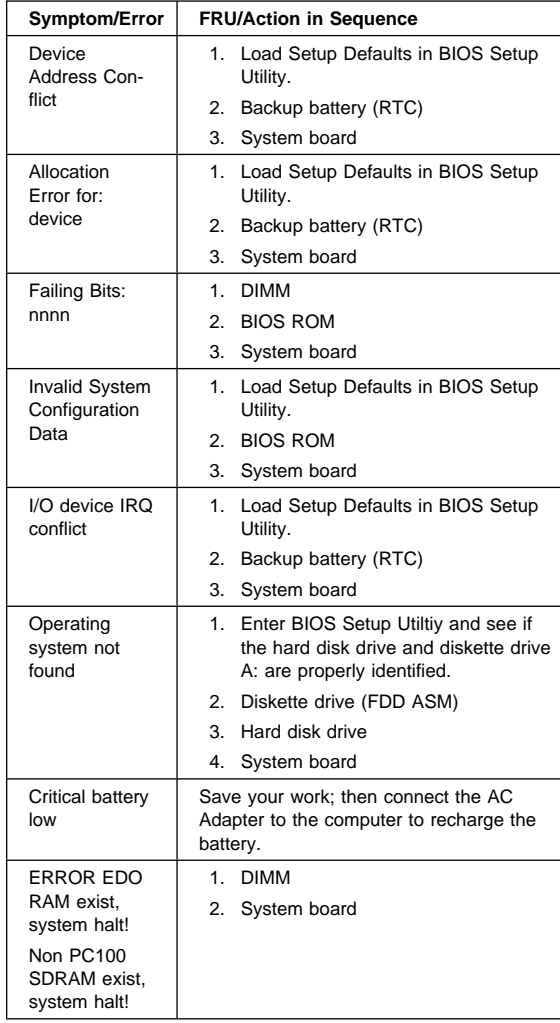

# **No Beep Symptoms**

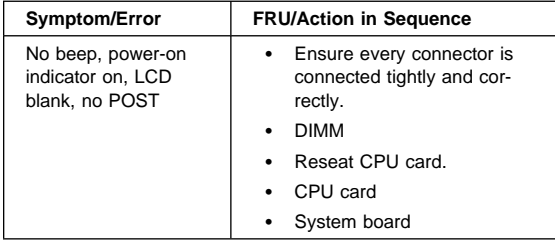

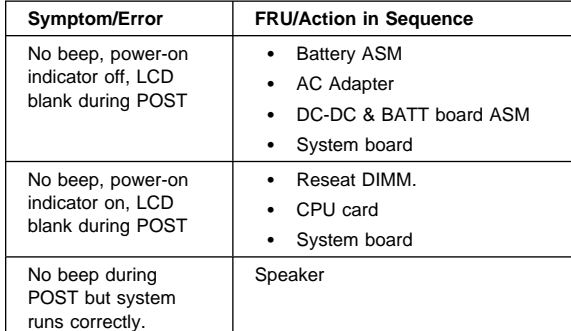

# **LCD-Related Symptoms**

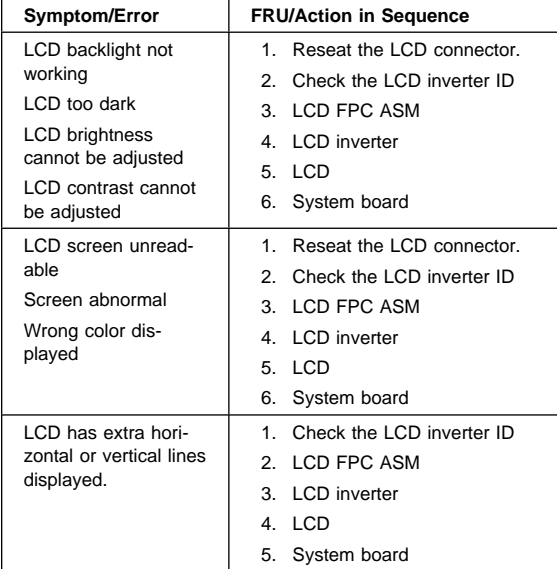

# **Keyboard-Related Symptoms**

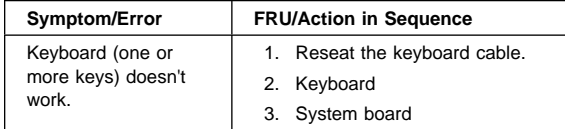

# **Indicator-Related Symptoms**

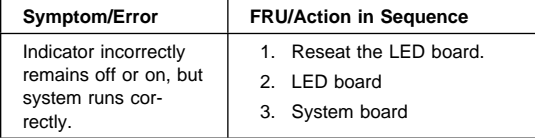

# **Power-Related Symptoms**

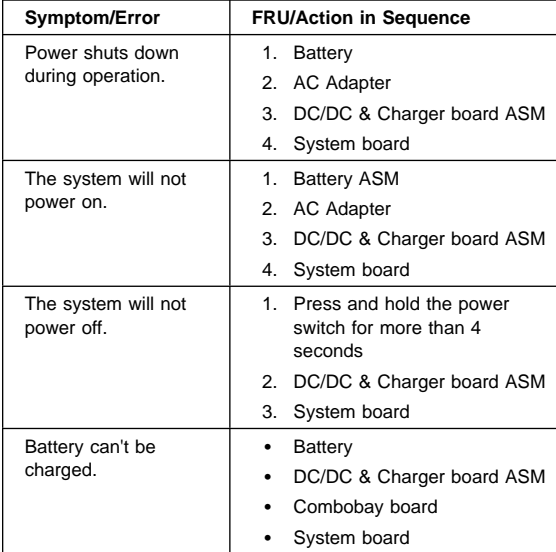

# **PC Card (PCMCIA)-Related Symptoms**

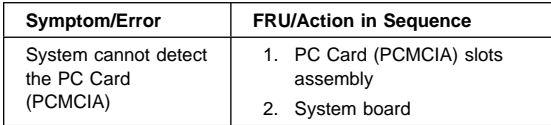

# **Speaker-Related Symptoms**

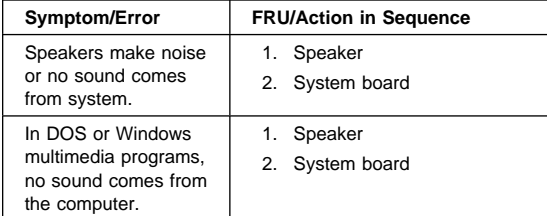

# **Power Management-Related Symptoms**

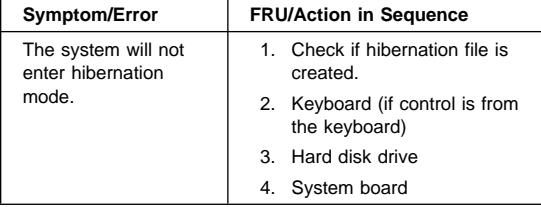

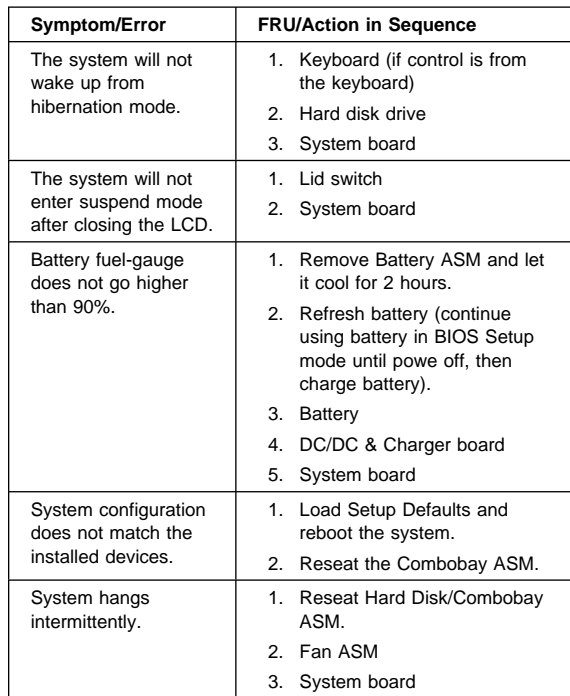

# **Peripheral-Device-Related Symptom**

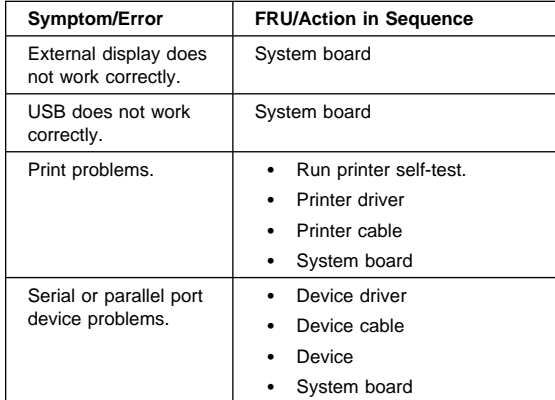

**Note:** If you cannot find a symptom or an error in this list and the problem remains, see "Undetermined Problems" on page 29.

### **Intermittent Problems**

Intermittent system hang problems can be caused by a variety of reasons that have nothing to do with a hardware defect, such as cosmic radiation, electronic discharge, or software errors. FRU replacement should be considered only when a recurring problem exists.

When analyzing an intermittent problem, do the following:

- 1. Run the advanced diagnostic test for the system board in loop mode at least 10 times.
- 2. If no error is detected, do not replace any FRUs.
- 3. If any error is detected, replace the FRU shown by the FRU code.. Rerun the test to verify that no more errors exist.

#### **Undetermined Problems**

You are here because the diagnostic tests did not identify which adapter or device failed, which installed devices are incorrect, whether a short circuit is suspected, or whether the system is inoperative. Follow these procedures to isolate the failing FRU (do not isolate nondefective FRUs).

Verify that the power supply being used at the time of the failure is operating correctly. (See "Power System Checkout" on page 16).

- 1. Power off the computer.
- 2. Visually check them for damage. If any problems are found, replace the FRU.
- 3. Remove or disconnect all of the following devices:
	- a. Non-IBM devices
	- b. Devices attached to the ThinkPad Port Replicator with Advanced Etherjet Feature
	- c. Printer, mouse, and other external devices
	- d. Battery ASM
	- e. Hard disk drive
	- f. DIMM
	- g. CD-ROM and Diskette Drive (FDD ASM) in the Combobay (UltraBay FX)
- h. PC Cards (PCMCIA)
- 4. Power on the computer.
- 5. Determine if the problem has changed.
- 6. If the problem does not recur, reconnect the removed devices one at a time until you find the failing FRU.
- 7. If the problem remains, replace the following FRUs one at a time. Do not replace a non-defective FRU.
	- a. System board
	- b. LCD panel ASM
	- c. CPU card

## **CE Utility Program Diskette**

**Note:** You can download the CE Utility Program Diskette from the IBM website.

### **Setting the LCD Panel ID**

There is an EEPROM in the inverter which stores its supported LCD type ID code. If you replace a LCD with one of a different brand or use a new inverter, the ID information in the inverter EEPROM should be updated.

Follow the steps below to set the LCD Panel ID:

- 1. Boot from the Utility Program Diskette.
- 2. Select **LCD Panel ID Utility** from PC DOS 7.0 Startup Menu.
- 3. Follow the instructions on the screen to read the current or to set a new LCD Panel ID code.
	- **Note:** When you set a new LCD Panel ID and the new LCD is not yet enabled (to function), connect an external CRT to see the program execution process.

**Attention:** Make sure the new ID code you choose corresponds to the LCD brand and type. If you write a wrong ID into the inverter, just reboot and re-execute the program and input the correct ID code.

- 4. Restart the computer the new LCD should work normally.
- **Note:** If the LCD cannot display after changing the ID code, make sure you write the correct ID code or try reconnecting the LCD FPC cable connectors.

# **Setting the Thermal Sensor**

The system is equipped with sensors to protect against system overheating. By setting the system and processor thermal thresholds, the system can turn on the cooling Fan ASM or shut down automatically when the temperature reaches the defined threshold parameters.

System experiencing frequent auto sensor shutdown may need to reset the thermal sensor threshold and execute the Fan ASM test to ensure the normal operation of the cooling Fan ASM (refer to "Fan ASM Checkout" on page 12).

Follow the steps below to set the thermal threshold:

- 1. Boot from the Utility Program Diskette.
- 2. Select **Thermal Sensor Utility** from PC DOS 7.0 Startup menu, then press **F4**.

# **Writing the RFID Data**

The EEPROM on the system board contains the system unit serial number and the system board serial number. When you replace the system board, restore the system unit serial number using the RFID Utility in the ThinkPad CE Utility Diskette. The serial number label is attached to the computer.

This utility allows you to

- add S/N data to the EEPROM (option 1)
- read S/N data from the EEPROM (option 2)
- delete S/N data from the EEPROM (option 3)

Follow the instructions on the screen.

## **Flash UUID**

The EEPROM on the system board contains the Universal Unique ID (UUID) — that is, for Microsoft or Internet use. When you replace the system board using the Flash UUID Utility in the ThinkPad CE Utility Diskette. The UUID utility will automatically assign the UUID via Windows.

## **Running the Diagnostics**

PC-Doctor DOS is used to perform diagnostics on the ThinkPad 390X.

## **PC-Doctor DOS System Diagnostics**

**Note:** Some test items require tools as shown below:

- Diskette Drive: Erasable 2HD diskette
- Parallel: Tri-Connector Wrap plug (P/N: 72X8546)
- Serial: Tri-Connector Wrap plug (P/N: 72X8546)
- PCMCIA: PC test card (P/N: 35G4703)
- USB: USB Parallel Test cable (P/N: 05K2580)
- CD-ROM: Any data and audio CDs
- ThinkPad 390X PC-Doctor DOS Diskettes 1 and 2 (available from the website)
- ThinkPad 390X CE Utility Diskette (available from the website)

To run PC-Doctor DOS:

- 1. Shutdown the computer.
- 2. Insert the PC-Doctor DOS diskette into the diskette drive.
- 3. Turn on the computer.
- 4. Select the correct model name:
	- Option 1: TP-390X without audio
	- Option 2: TP-390X with audio

and press **Enter**.

5. Follow the message on the screen.

The PC-Doctor DOS diagnostics program screen appears.

#### To use PC-Doctor DOS:

- 1. Press the **left and right arrow keys** to move around the main menu. Press **Enter** to enable the highlighted option. The main options are:
	- Diagnostics
	- Interactive Tests
	- Hardware Info
	- Utility
	- Quit
- 2. Press the **up and down arrow keys** to move in a selected menu. Press **Enter** to enable the highlighted option.

**Note:** You can press **F1** for help.
The Diagnostics and Interactive Tests menus contain test items you perform on the computer. After performing a test, press **F3** to view the test result log for detailed information.

## **PC-Doctor DOS Diagnostics Error Codes**

**and Messages:** The following table does not include user-initiated aborts, which display the error type 195.

#### **Error Code 0-199**

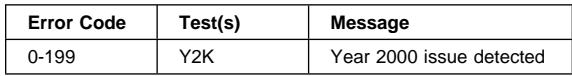

FRU/Action in Sequence:

- Backup battery (RTC)
- System board

## **Error Code 1-1 to 1-260**

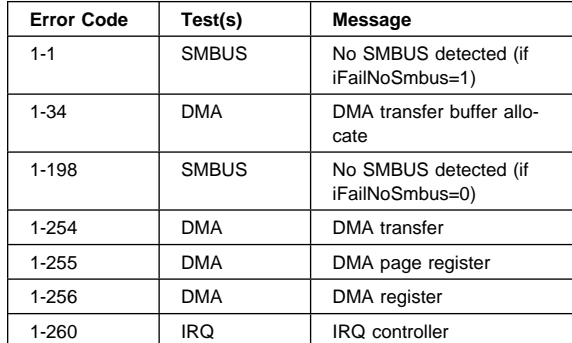

FRU/Action in Sequence:

• System board

## **Error Code 1-286 to 1-300**

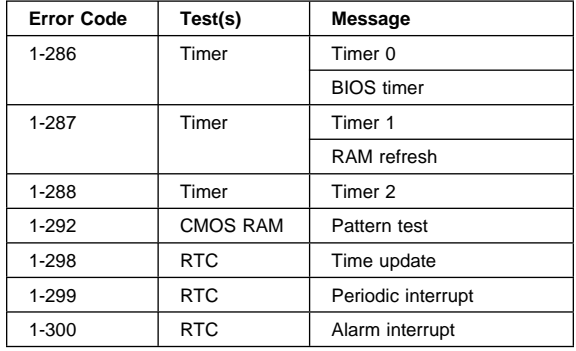

- Check BIOS setting
- Backup battery (RTC)
- System board

## **Error Code 5-16 to 15-36**

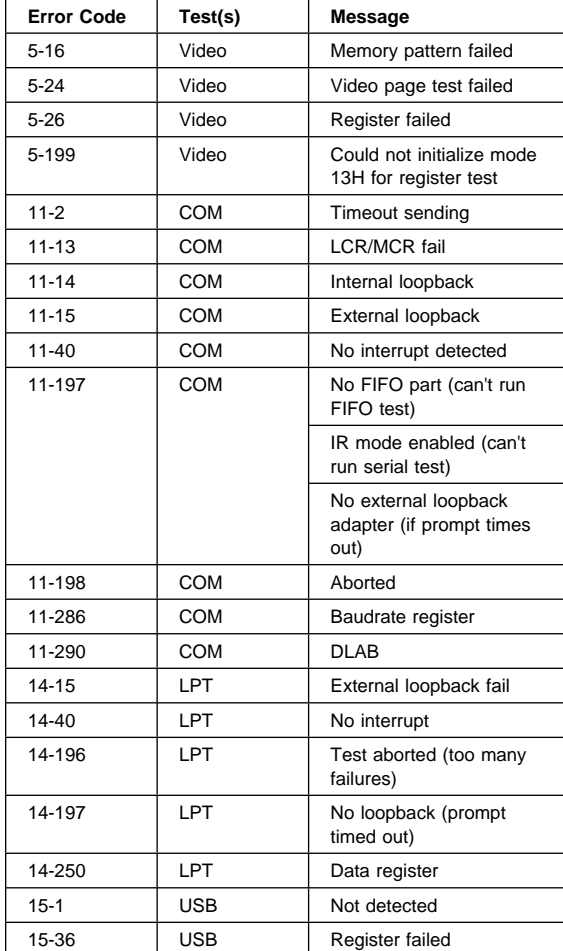

FRU/Action in Sequence:

## **Error Code 18-1 to 18-27**

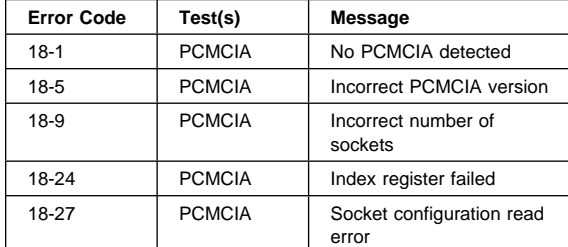

FRU/Action in Sequence:

- PCMCIA holder
- System board

## **Error Code 20-1 to 71-41**

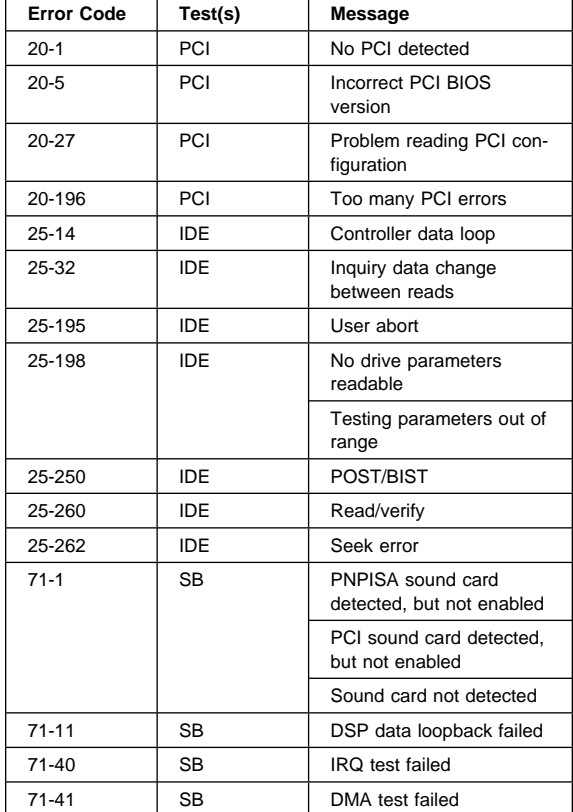

FRU/Action in Sequence:

## **Error Code 75-1**

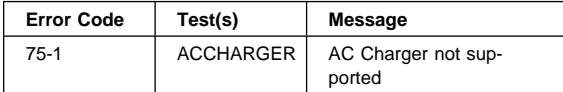

FRU/Action in Sequence:

- DC-DC & BATT board ASM
- System board

# **Error Code 89-250 to 89-294**

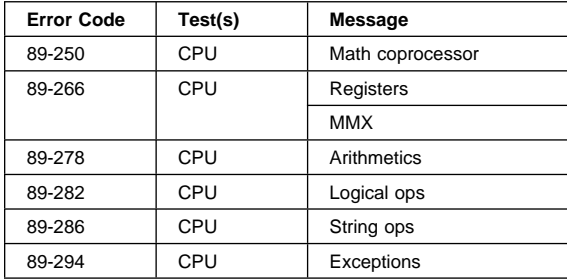

FRU/Action in Sequence:

- Reload BIOS default setting
- CPU card
- System board

# **Error Code 170-1 to 175-198**

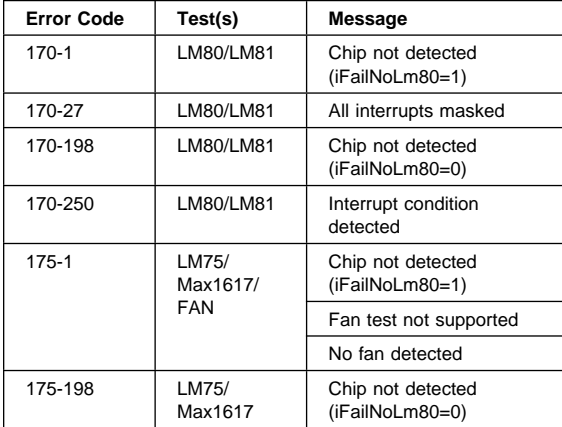

FRU/Action in Sequence:

## **Error Code 175-199**

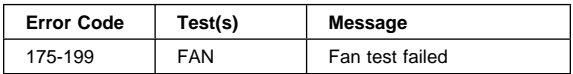

FRU/Action in Sequence:

- Fan ASM
- System board

## **Error Code 175-250 to 185-262**

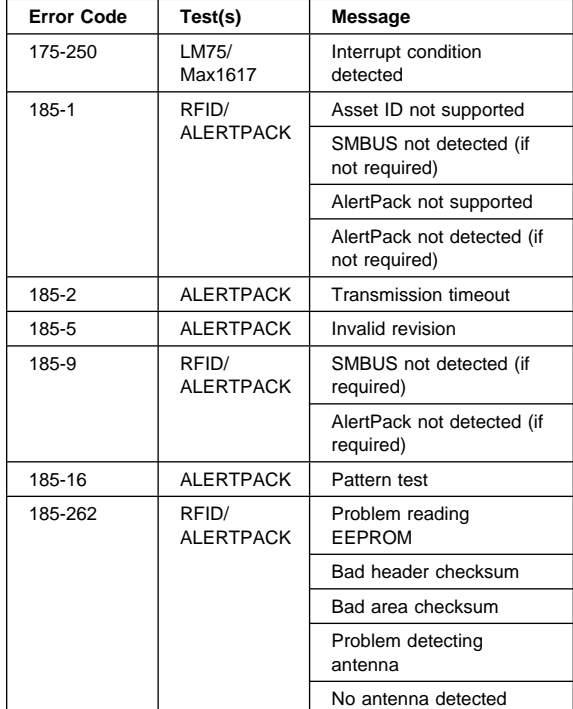

FRU/Action in Sequence:

## **Error Code 201-1 to 201-198**

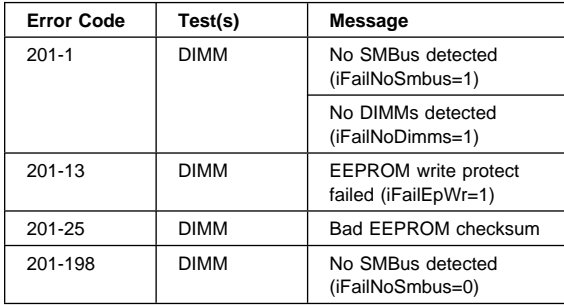

## FRU/Action in Sequence:

- DIMM
- System board

## **Error Code 202-1 to 202-18**

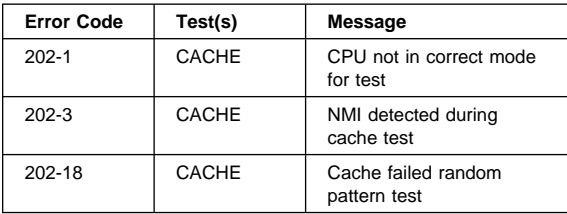

FRU/Action in Sequence:

• System board

### **Error Code 206-16 to 206-290**

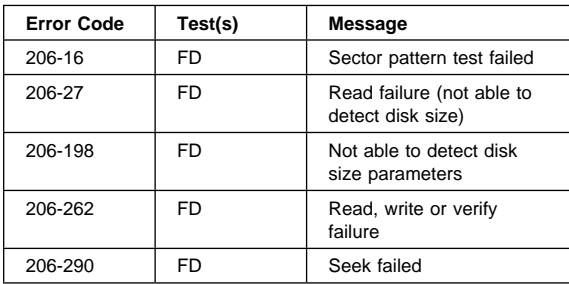

- Reseat diskette drive cable
- Diskette drive (FDD ASM)
- System board

## **Error Code 215-1 to 215-254**

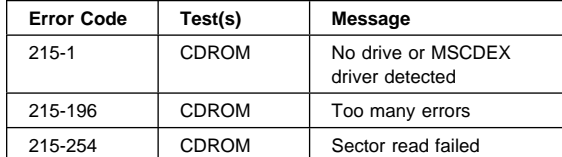

FRU/Action in Sequence:

- Reseat CD-ROM cable
- CD-ROM drive
- System board

## **Error Code 217-14 to 217-262**

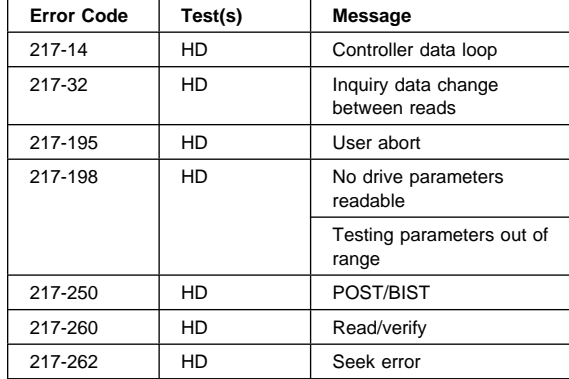

FRU/Action in Sequence:

- Reload BIOS default setting
- Hard disk connector
- Hard disk drive

# **Error Code 301-250 to 301-266**

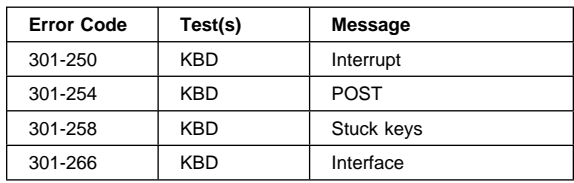

- Reseat keyboard connector
- Keyboard
- System board

## **Error Code 304-1 to 304-199**

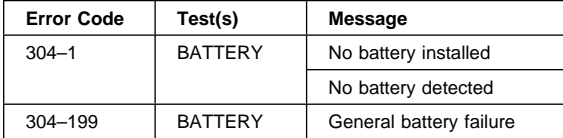

FRU/Action in Sequence:

- Battery pack
- DC-DC & BATT board ASM
- System board

## **Error Code 415-1 to 415-250**

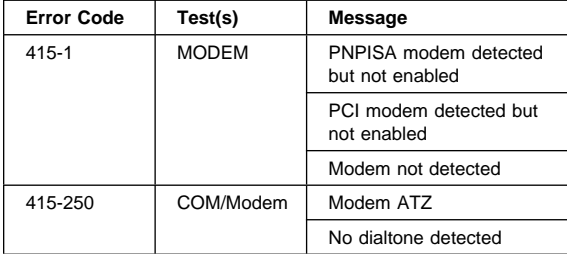

- Reseat Modem card
- Modem card
- System board

## **FRU Removals and Replacements**

This section contains information about removals and replacements.

- Do not damage any parts. Only certified and trained personnel should service the computer.
- The arrows in this section show the direction of movement to remove a FRU, or to turn a screw to release the FRU. The arrows are marked in numeric order, in square callout, to show the correct sequence of removal.
- When other FRUs must be removed before the failing FRU is removed, they are listed at the top of the page.
- To replace a FRU, reverse the removal procedure and follow any notes that pertain to replacement.
- When replacing a FRU, use the correct screw size, as shown in the procedures.

#### **Safety Notice 1:**

Before the computer is powered on after FRU replacement, make sure all screws, springs, or other small parts, are in place and are not left loose inside the computer. Verify this by shaking the computer and listening for rattling sounds. Metallic parts or metal flakes can cause electrical short circuit.

#### **Safety Notice 4:**

The lithium battery can cause a fire, explosion, or severe burn. Do not recharge it, remove its polarized connector, disassemble it, heat it above 100°C (212 °F), incinerate it, or expose its cell contents to water. Dispose of the battery as required by local ordinances or regulations. Use only the battery in the appropriate parts listing. Use of an incorrect battery can result in ignition or explosion of the battery.

### **Safety Notice 8:**

Before removing any FRU, power-off the computer, unplug all power cords from electrical outlets, remove the Battery ASM, and then disconnect any interconnecting cables.

An electrostatic discharge (ESD) strap (P/N 6405959) must be used to establish personal grounding.

### **FRU Service Procedures**

Review the following procedures before replacing any FRU.

**LCD FRU Replacement Notice:** The TFT LCD for the notebook computer contains over 2,359,296 thinfilm transistors (TFTs). A small number of missing, discolored, or lighted dots (on all the time) is characteristic of TFT LCD technology, but excessive pixel problems can cause viewing concerns. The LCD should be replaced if the number of missing, discolored, or lighted dots in any background is:

- SVGA (12.1"): 4 or more bright dots, 4 or more dark dots, or a total of 8 or more bright and dark dots
- XGA (15.1"/14.1"): 7 or more bright dots, 7 or more dark dots, or a total of 8 or more bright and dark dots

**Screw Notices:** This computer uses special nyloncoated screws with the following characteristics:

- They maintain tight connections.
- They do not easily come loose, even with shock or vibration.
- They need additional force to tighten.
- They should be used only once.

Do the following when you service this machine:

- Keep the screw kit (P/N 05K4841) in your tool bag.
- Always use new screws if you are instructed.
- Use a torque screwdriver if you have one.

Loose screws can cause a reliability problem. The IBM ThinkPad computer addresses this problem with nyloncoated screws. Tighten screws as follows:

• Plastic to plastic

Turn an additional **90 degrees** after the screw head touches the surface of the plastic part: 90 degrees more

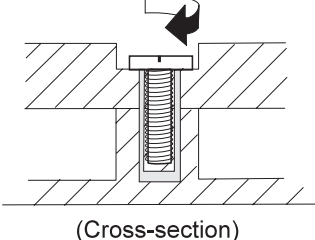

Logic card to plastic

Turn an additional **180 degrees** after the screw head touches the surface of the plastic part:

180 degrees more

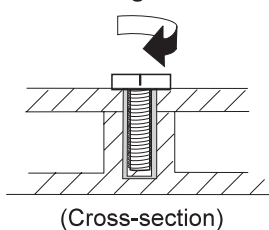

• Torque driver

If you have a torque driver, refer to the "Torque" column with each step.

 Make sure you use the correct screw, and tighten all screws firmly to the torque shown in the table if you have a torque screwdriver. **Never use a screw that you removed. Use a new one. Make sure the screws are tightened firmly.**

**Replacing the System Board:** When you replace the system board, restore the system unit serial number using the RFID Utility and reassign the UUID using the Flash UUID Utility in the ThinkPad 390X CE Utility Diskette. See "Writing the RFID Data" on page 31 and "Flash UUID" on page 31 respectively.

**Note:** Do not power off the computer while restoring the RFID.

#### **Important Notice**

This computer uses special nylon-coated screws with the following characteristics:

- They maintain tight connections.
- They do not easily come loose, even with shock or vibration.
- They need additional force to tighten.
- They should be used only once.

Do the following when you service this machine:

- Have a screw kit (05K5489) available.
- Always use new screws if you are instructed.
- Use a torque screwdriver if you have one.

# **Battery ASM**

To remove the Battery ASM, press the latch to release, then pull out the Battery ASM.

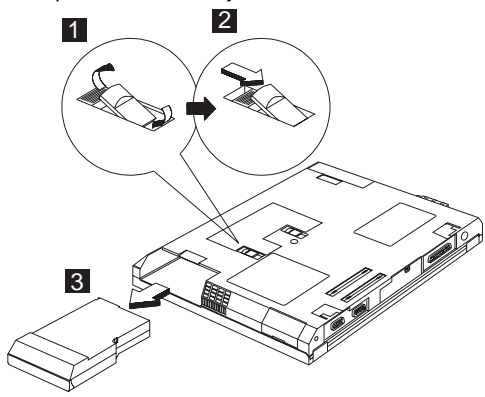

Reverse the steps described above when installing a new battery pack.

# **Hard Disk Drive**

## **Warning**

- Do not drop or apply any shock to the hard disk drive. The hard disk drive is sensitive to physical shock. Incorrect handling can cause damage and permanent loss of data on the drive.
- Before removing the drive, have the user make a backup copy of all the informaiton on the drive if possible.
- Never remove the drive while the system is operating or is in suspend mode.

To remove the hard disk drive:

1. Use a coin to unscrew the hard disk drive screw.

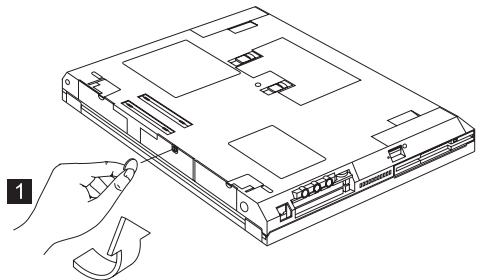

**Note:** The screw cannot be removed from the cover.

2. Gently pull out the cover of the hard disk drive module.

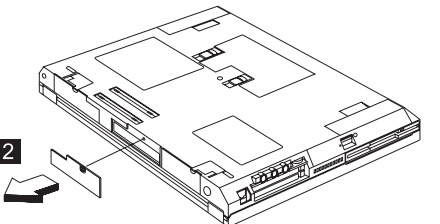

3. Carefully slide out the hard disk drive module to remove.

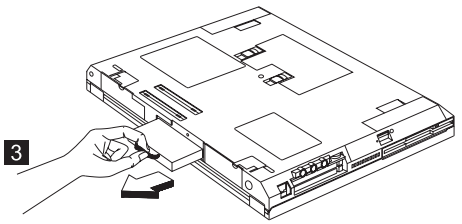

# **Combo Bay**

To remove the Combo Bay, press and hold the lock to release, then slide out the Combo Bay module to remove.

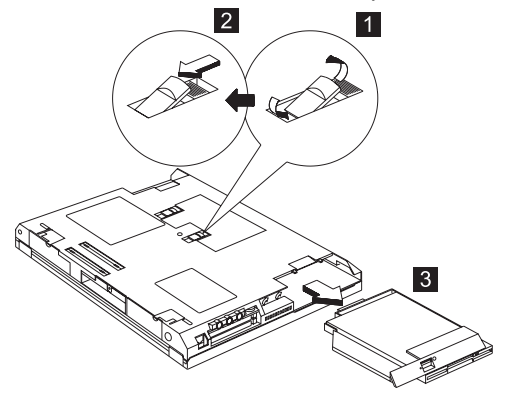

# **Diskette Drive (FDD ASM)**

To remove the Diskette Drive (FDD ASM):

- 1. Remove the four screws securing the Diskettte Drive (FDD ASM) as shown.
- 2. Disconnect the Diskette Drive (FDD ASM) cable from the connector.

**Note:** Lift both sides of the connector.

3. Slide out the Diskette Drive (FDD ASM) to remove.

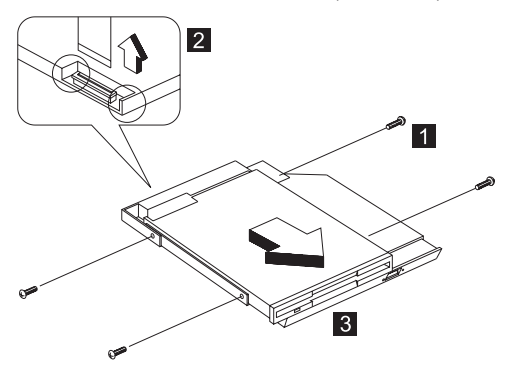

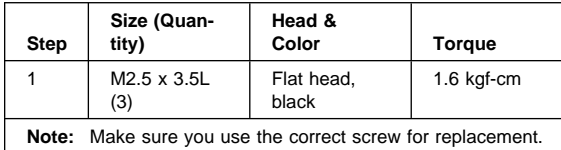

**Note:** Make sure you use the correct screw for replacement.

# **CD-ROM ASM**

To remove the CD-ROM ASM:

1. Remove the four screws securing the CD-ROM ASM.

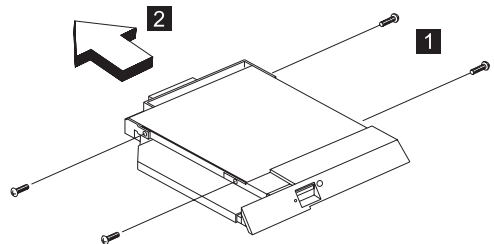

2. Carefully slide out the CD-ROM ASM to remove. **Note:** Watch out for the sharp edges on the CD-ROM ASM.

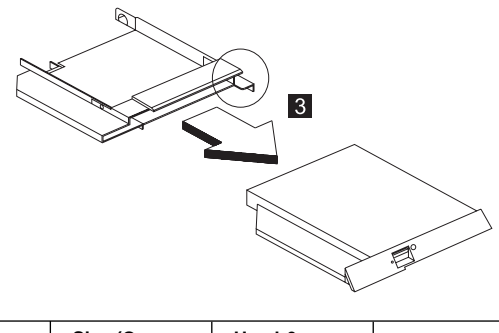

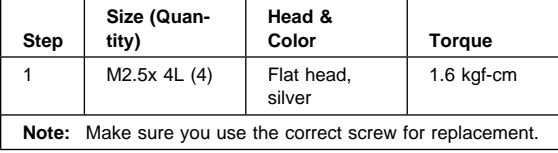

# **Combo Bay FPC**

To remove the Combo Bay FPC:

- 1. Remove the two screws securing the Combo Bay FPC.
- 2. Carefully disconnect the Combo Bay FPC from the connector.

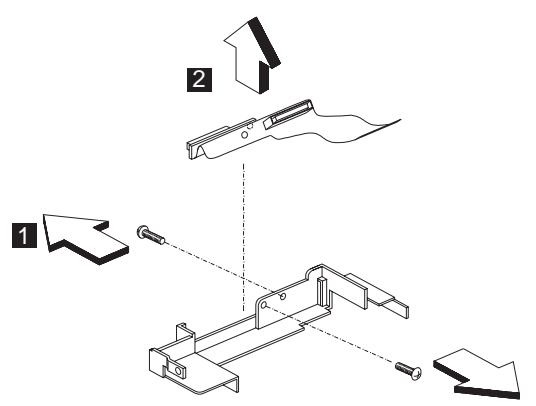

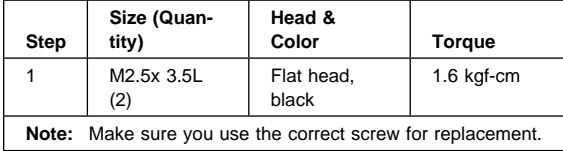

## **Hard Disk Adapter Combo Bay ASM**

To remove the second hard disk drive from the hard disk drive adapter:

1. Remove the two screws of the Combo Bay adapter.

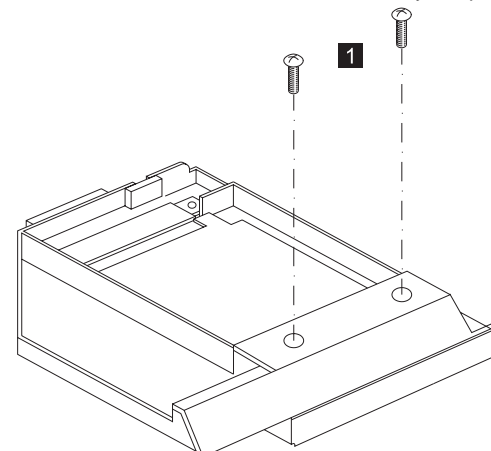

2. Slide the hard disk drive out and up to remove.

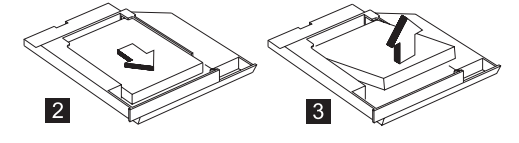

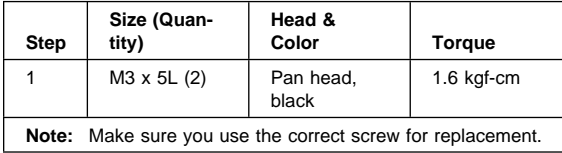

# **Modem Card**

- "Battery ASM" on page 45
- **Note:** Never remove or attach the card before removing the Battery ASM.
- To remove the modem card:
- 1. Use a flat-bladed screwdriver to remove the screw on the modem door.

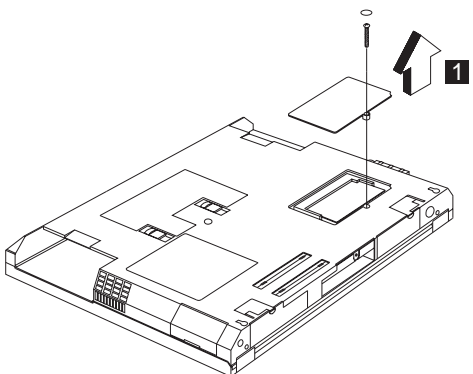

- 2. Carefully release the latches on both sides of the modem card.
- 3. Gently pull out the cable from the connector to remove the modem card.

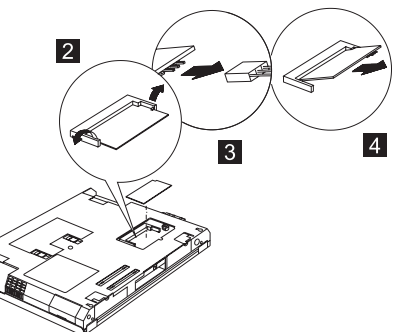

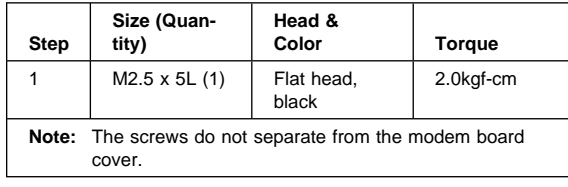

# **Backup Battery (RTC)**<br>• "Battery ASM" on page 45

- "Battery ASM" on page 45
- "Modem Card" on page 52

## **Warning**

The lithium batery can cause a fire, explosion, or severe burn. Do not recharge it, remove its polarized connector, disassemble it, heat it above 100°C (212°F), incinerate it, or expose its cell contents to water. Dispose the battery as required by local ordinances or regulations. Use only the battery in the appropriate parts listing. Use of an incorrect battery can result in ignition or explosion of the battery.

Use your thumb first to pull out the backup battery (RTC).

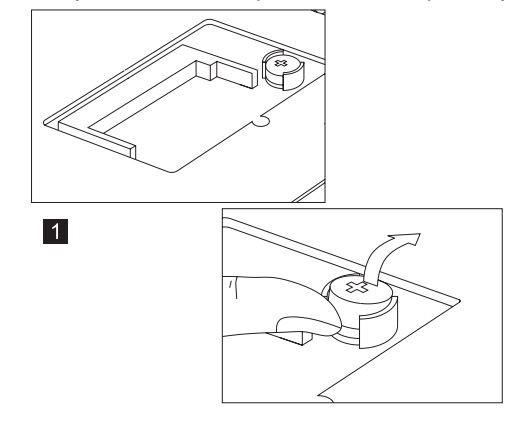

# **Keyboard**<br>• "Battery A

- "Battery ASM" on page 45
- "Hard Disk Drive" on page 46

To remove the keyboard:

1. Use a 1/8" alignment tool to release the latches to lift the middle cover away.

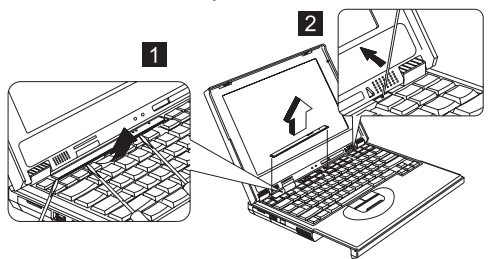

2. Remove the two screws securing the keyboard.

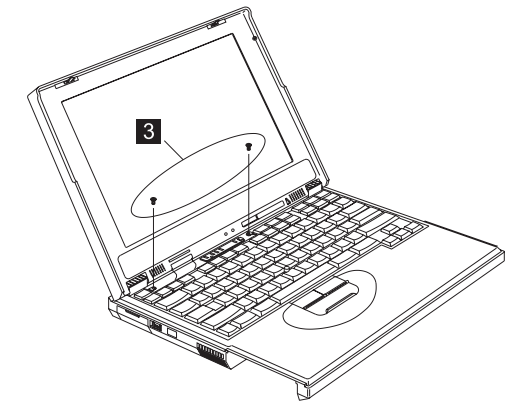

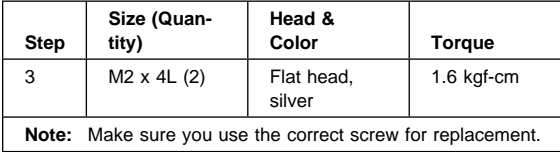

- 3. Carefully lift the keyboard up to expose the keyboard connector.
	- **Note:** Be careful of the keyboard cable as it is fragile.

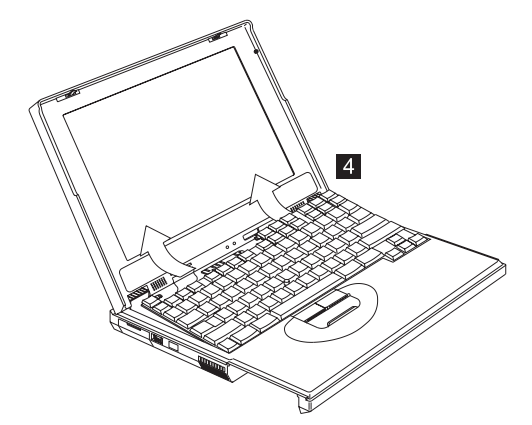

- 4. Use a flat-bladed screwdriver to release the cable from the connector.
- 5. Remove the keyboard from the lower case.

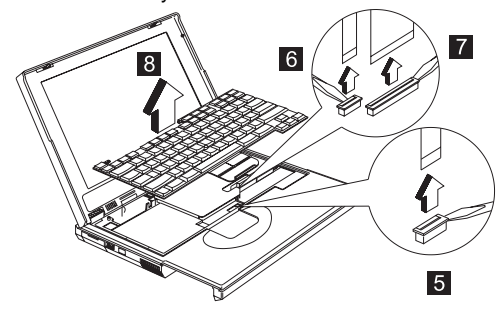

## **LED Board**

- "Battery ASM" on page 45
- "Hard Disk Drive" on page 46
- "Keyboard" on page 54

## To remove the LED board:

- 1. Remove the screw securing the LED board then disconnect the LED cable from the connector.
- 2. Lift the LED board.

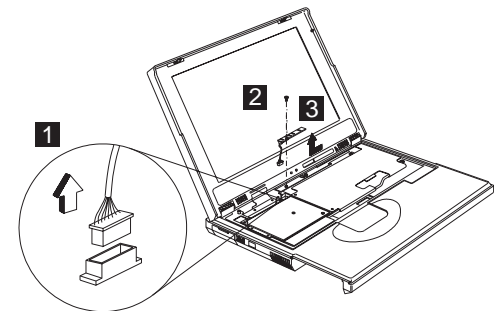

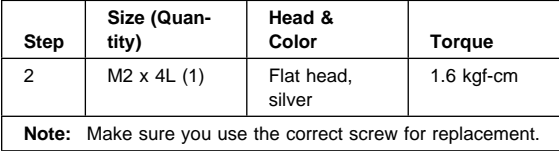

## **Upper Heatsink**

- "Battery ASM" on page 45
- "Hard Disk Drive" on page 46
- "Keyboard" on page 54

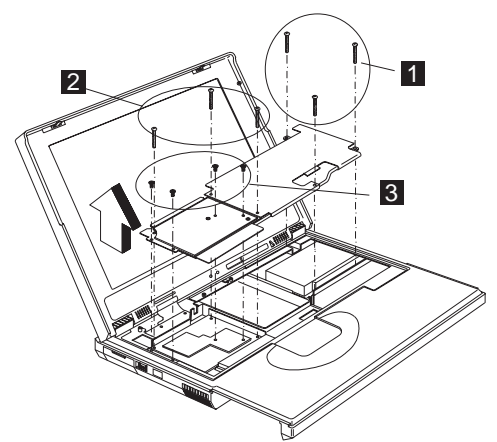

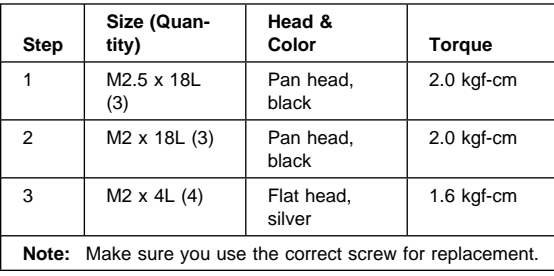

# **PCMCIA Slots**

- "Battery ASM" on page 45
- "Hard Disk Drive" on page 46
- "Keyboard" on page 54
- "Upper Heatsink" on page 57
- To remove the PCMCIA slots:
- 1. Remove the three screws securing the PCMCIA slot board.

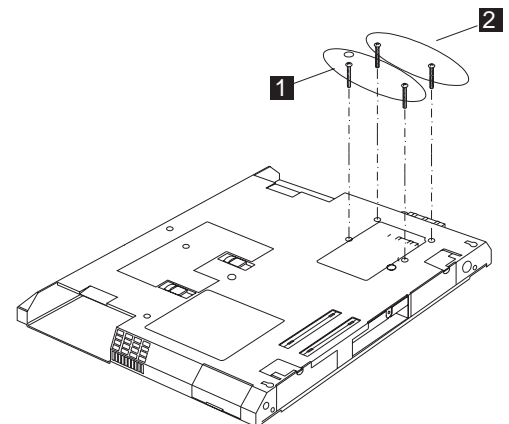

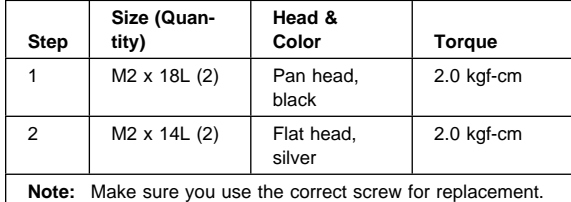

2. Use a flat-bladed screwdriver to disconnect the PCMCIA card from the connector.

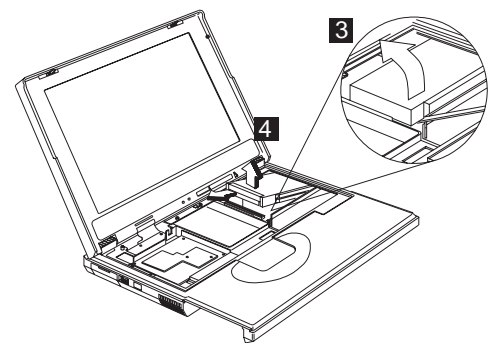

3. Carefully remove the PCMCIA card.

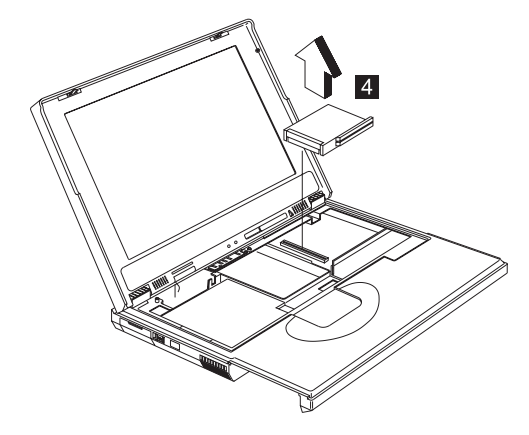

#### **CAUTION:**

**When reassembling this section of the machine, the upper heatsink must be reassembled first before the PCMCIA slots.**

## **CPU Board**

- "Battery ASM" on page 45
- "Hard Disk Drive" on page 46
- "Keyboard" on page 54

It is recommended that the CPU removal tool be used to release the CPU board.

**Note:** For PSS the tool is for depot use only.

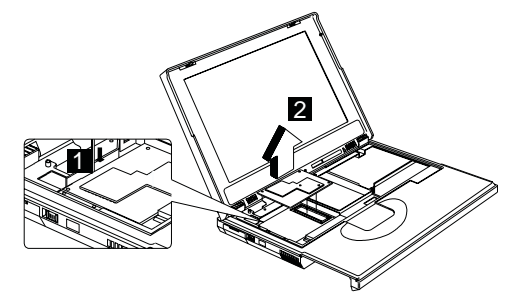

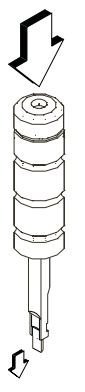

To install the CPU board.

**Note:** When you replace the CPU board, press only on the places indicated in the figure. Press both sides at the same time. Do not press only one side or any other part of the board.

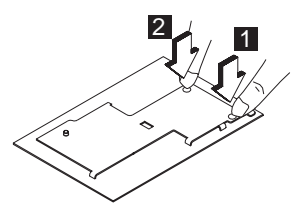

# **LCD Panel ASM**

- "Battery ASM" on page 45
- "Hard Disk Drive" on page 46
- "Keyboard" on page 54

To remove the LCD Panel ASM:

- 1. Remove the two screws securing the LCD FPC cable.
- 2. Remove the LCD FPC cable. Then:
	- Disconnect the LCD FPC cable from the lower case (12.1").
	- Disconnect the LCD FPC cable and LVDS board (15.0" and 14.1").
- 3. Turn the notebook over; then remove four screws securing the LCD Panel ASM as shown.
- 4. Pull out the LCD Panel ASM.

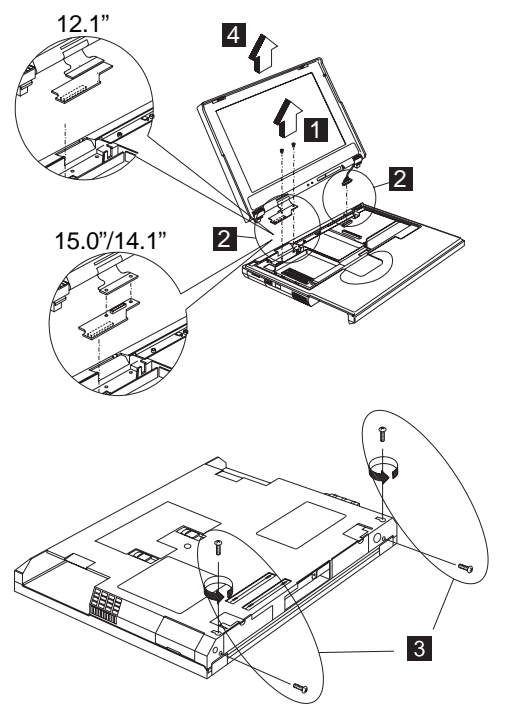

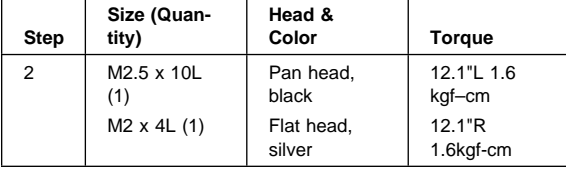

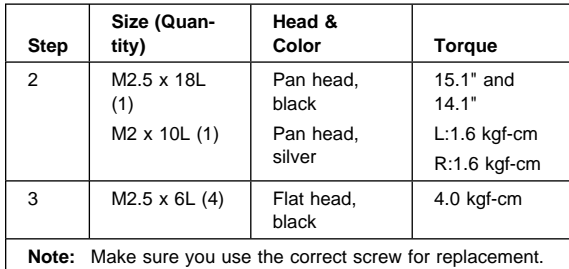

# **Upper Cover ASM**

- "Battery ASM" on page 45
- "Hard Disk Drive" on page 46
- "Combo Bay" on page 47
- "Keyboard" on page 54
- "LED Board" on page 56
- "Upper Heatsink" on page 57
- "LCD Panel ASM" on page 61

## To remove the upper case:

1. Remove the screws from the upper cover ASM.

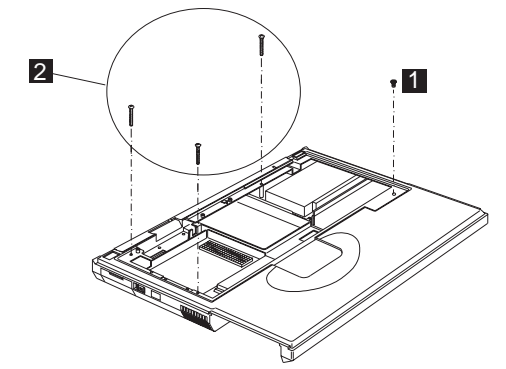

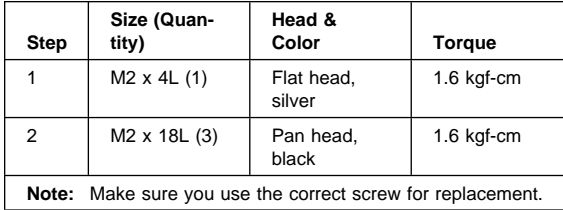

2. Turn the notebook over. Then remove the 4 screws from the base cover.

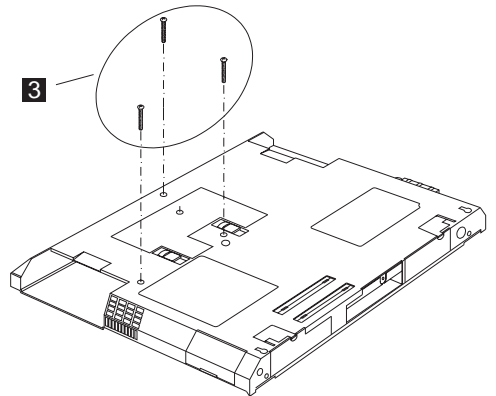

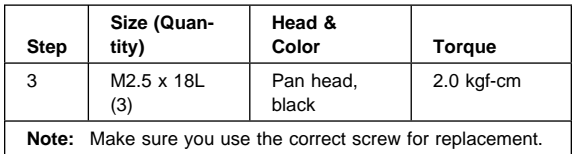

- 3. Use a flat-bladed screwdriver to remove the latch.
- 4. Disconnect the cable from the main unit. Now you can remove the upper cover ASM from the base cover ASM.

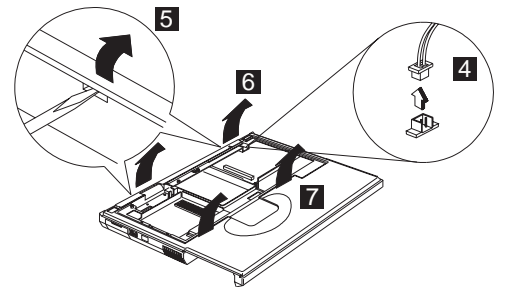

## **IMM Lower Heatsink ASM**

- "Battery ASM" on page 45
- "Hard Disk Drive" on page 46
- "Combo Bay" on page 47
- "Keyboard" on page 54
- "LED Board" on page 56
- "Upper Heatsink" on page 57
- "CPU Board" on page 60
- "LCD Panel ASM" on page 61
- "Upper Cover ASM" on page 63
- To remove the IMM lower heatsink ASM:
- 1. Disconnect the fan cable from the connector.
- 2. Remove the screw securing the IMM lower heatsink ASM. Lift the IMM lower heatsink ASM up to remove.

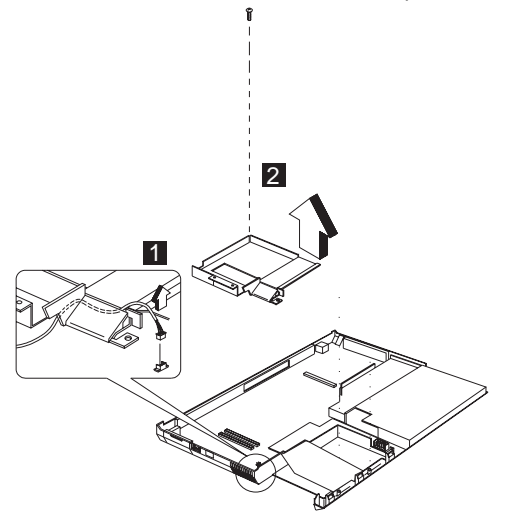

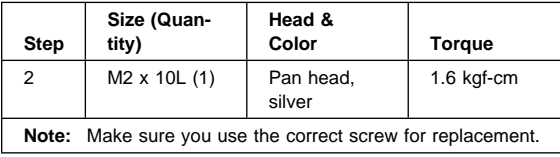

## **Fan ASM**

- "Battery ASM" on page 45
- "Hard Disk Drive" on page 46
- "Combo Bay" on page 47
- "Keyboard" on page 54
- "LED Board" on page 56
- "Upper Heatsink" on page 57
- "CPU Board" on page 60
- "LCD Panel ASM" on page 61
- "Upper Cover ASM" on page 63
- "IMM Lower Heatsink ASM" on page 65

Remove the screw securing the fan ASM. Lift the fan ASM up to remove.

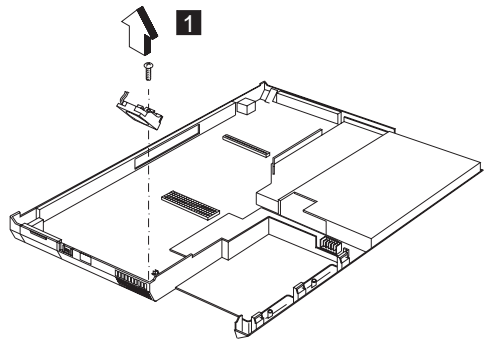

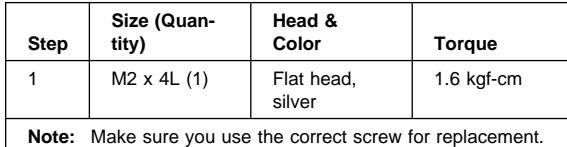

# **Speakers**

**Note:** This section is only for 15.0–inch LCD models.

- "Battery ASM" on page 45
- "Hard Disk Drive" on page 46
- "Combo Bay" on page 47
- "Keyboard" on page 54
- "LED Board" on page 56
- "Upper Heatsink" on page 57

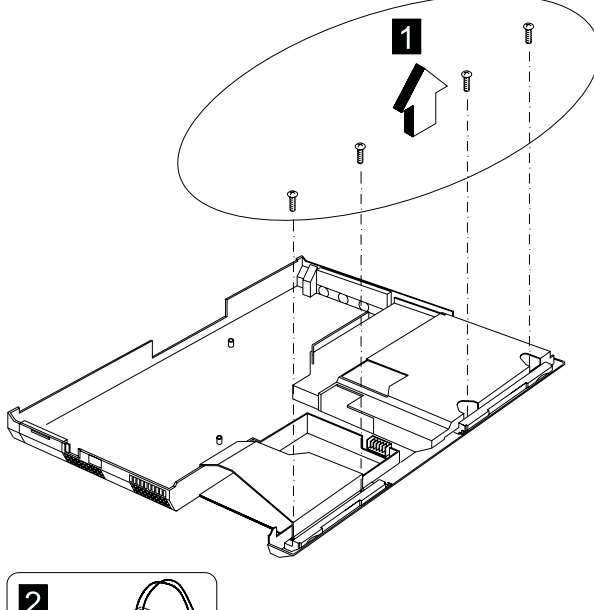

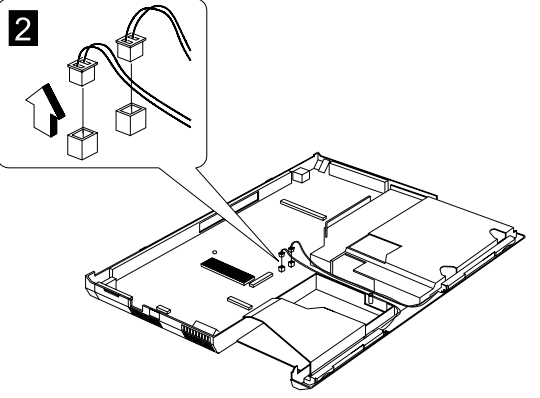

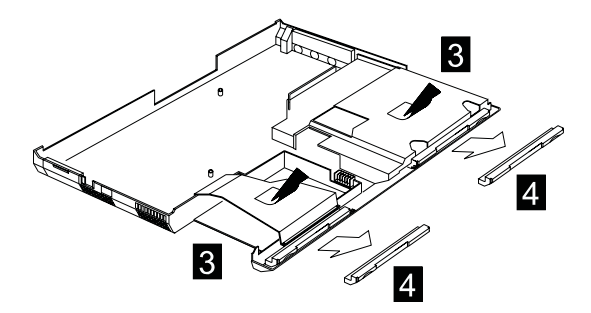

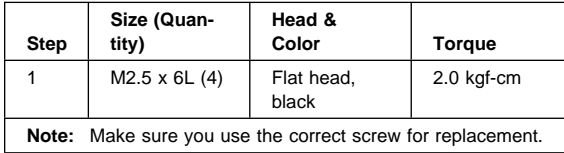
## **Power Latch, IR Board, and DC-DC & BATT Board**

- "Battery ASM" on page 45
- "Hard Disk Drive" on page 46
- "Combo Bay" on page 47
- "Keyboard" on page 54
- "LED Board" on page 56
- "Upper Heatsink" on page 57
- "CPU Board" on page 60
- "LCD Panel ASM" on page 61
- "Upper Cover ASM" on page 63
- "IMM Lower Heatsink ASM" on page 65
- "Fan ASM" on page 66

To remove these boards and latch:

- 1. Remove the power latch.
- 2. Remove the IR board.
- 3. Remove the screw securing the DC-DC & BATT board (using the 1/8" alignment tool) and disconnect the DC-DC & BATT board from the base cover ASM.

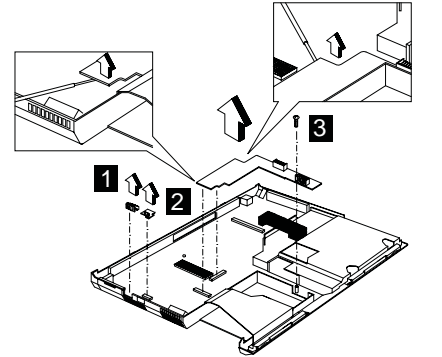

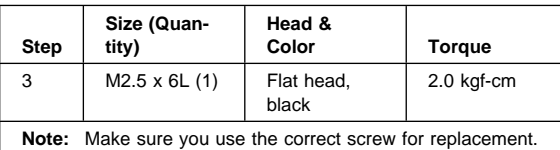

#### **System Board**

- "Battery ASM" on page 45
- "Hard Disk Drive" on page 46
- "Combo Bay" on page 47
- "Keyboard" on page 54
- "LED Board" on page 56
- "Upper Heatsink" on page 57
- "CPU Board" on page 60
- "LCD Panel ASM" on page 61
- "Upper Cover ASM" on page 63
- "IMM Lower Heatsink ASM" on page 65
- "Fan ASM" on page 66
- "Speakers" on page 67

**Note:** Only for 15.0–inch LCD models.

- "Power Latch, IR Board, and DC-DC & BATT Board" on page 69
- **Note:** See "Replacing the System Board" on page 44 before proceeding.

Remove the two screws from the system board and gently remove the system board from the base cover ASM.

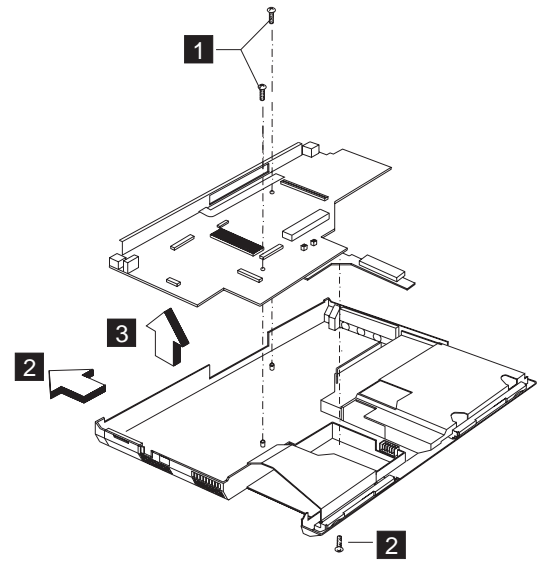

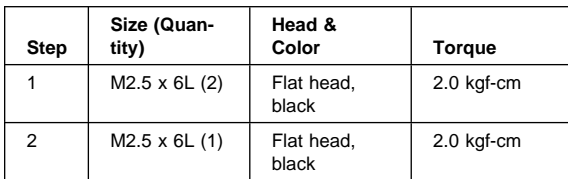

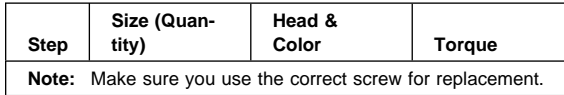

#### **Combo Bay Interposer Board**

- "Battery ASM" on page 45
- "Hard Disk Drive" on page 46
- "Combo Bay" on page 47
- "Keyboard" on page 54
- "LED Board" on page 56
- "Upper Heatsink" on page 57
- "CPU Board" on page 60
- "LCD Panel ASM" on page 61
- "Upper Cover ASM" on page 63
- "IMM Lower Heatsink ASM" on page 65
- "Fan ASM" on page 66
- "Power Latch, IR Board, and DC-DC & BATT Board" on page 69
- "System Board" on page 70

Disconnect the Combo Bay Interposer Board from the system board.

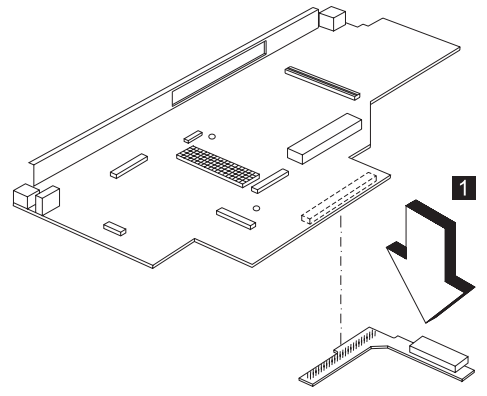

# LCD Bezel ASM 15.0"<br> **•** "Battery ASM" on page 45

- "Battery ASM" on page 45
- "Hard Disk Drive" on page 46
- "Combo Bay" on page 47
- "Keyboard" on page 54

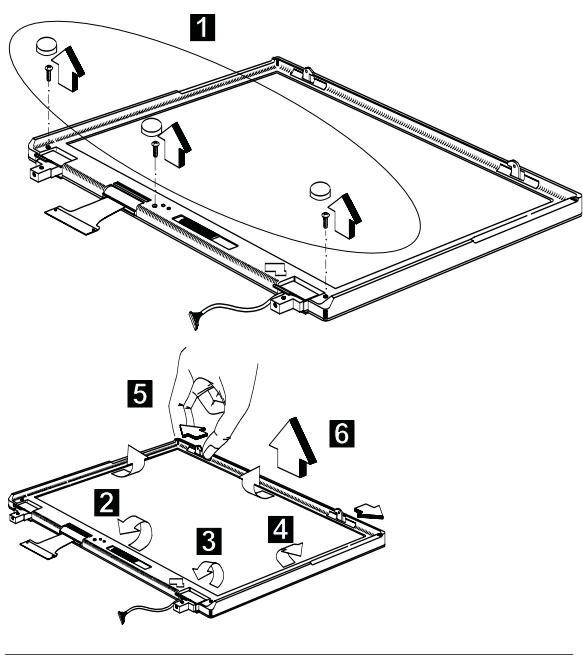

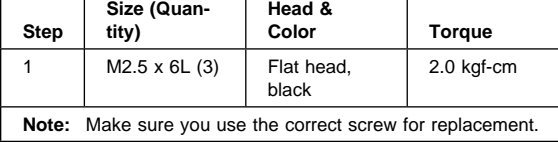

#### **LCD Inverter ASM 15.0"**

- "Battery ASM" on page 45
- "Hard Disk Drive" on page 46
- "Combo Bay" on page 47
- "Keyboard" on page 54
- "LCD Bezel ASM 15.0"" on page 73

**Note:** See "Setting the LCD Panel ID" on page 30.

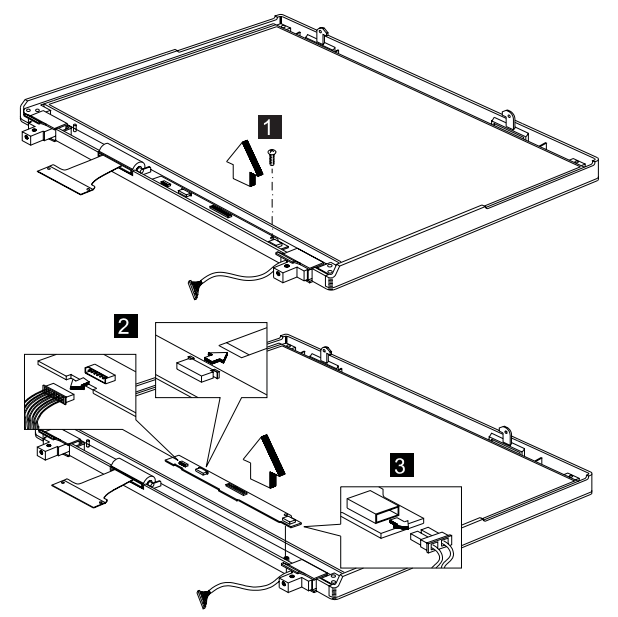

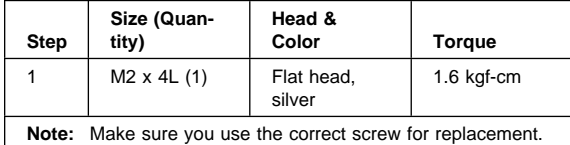

## **Microphone ASM 15.0"**

- "Battery ASM" on page 45
- "Hard Disk Drive" on page 46
- "Combo Bay" on page 47
- "Keyboard" on page 54
- "LCD Bezel ASM 15.0"" on page 73
- "LCD Inverter ASM 15.0""

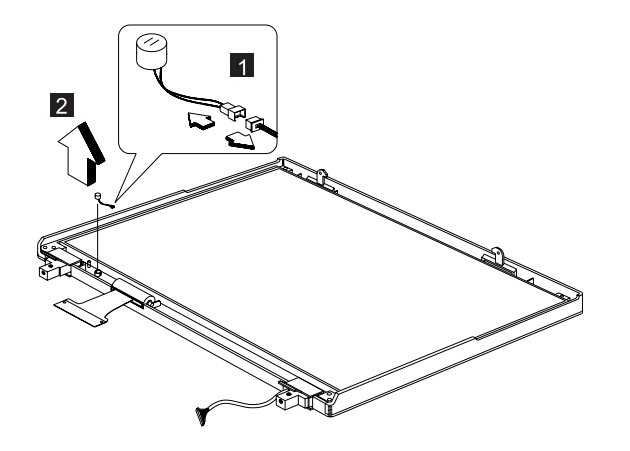

# **LCD Panel ASM 15.0"**

- "Battery ASM" on page 45
- "Hard Disk Drive" on page 46
- "Combo Bay" on page 47
- "Keyboard" on page 54
- "LCD Bezel ASM 15.0"" on page 73
- "LCD Inverter ASM 15.0"" on page 74
- "Microphone ASM 15.0"" on page 74

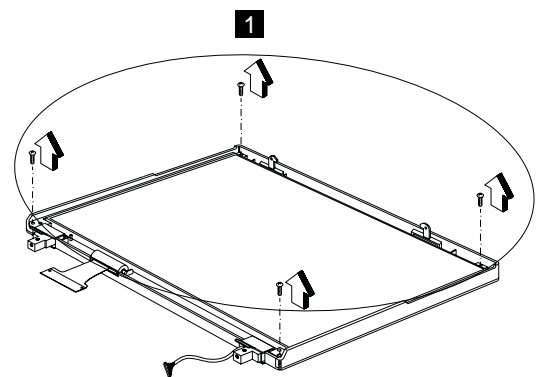

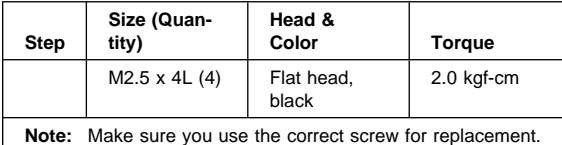

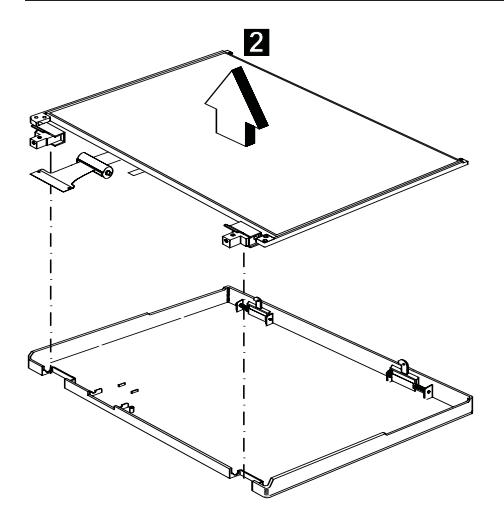

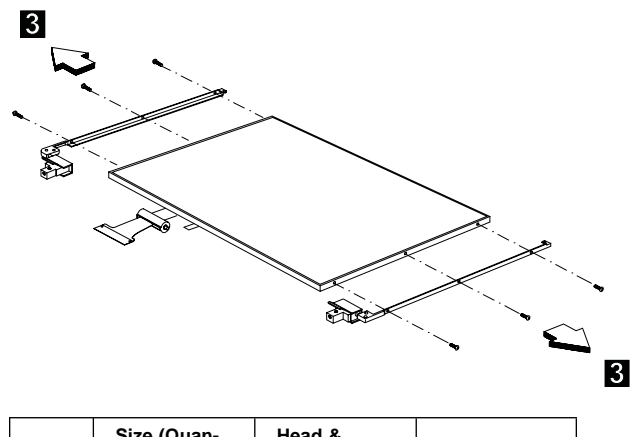

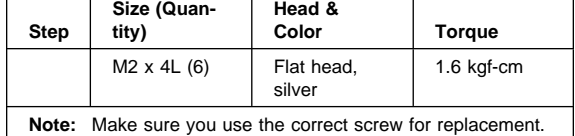

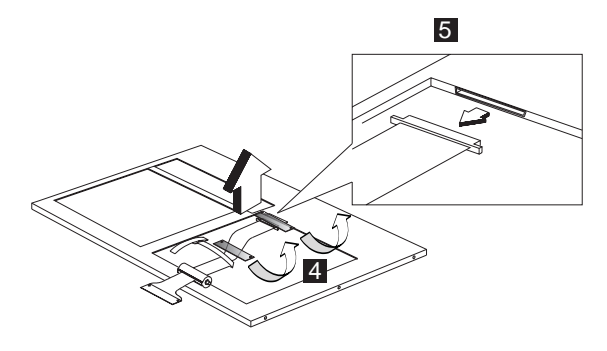

# **LCD Bezel ASM 14.1"**

- "Battery ASM" on page 45
- "Hard Disk Drive" on page 46
- "Combo Bay" on page 47
- "Keyboard" on page 54

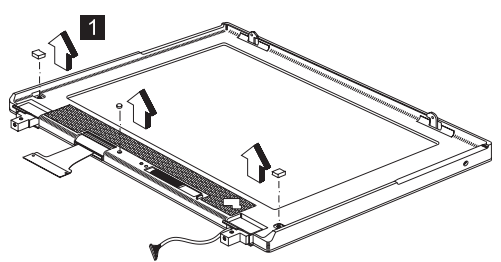

Remove the three screws securing the LCD bezel.

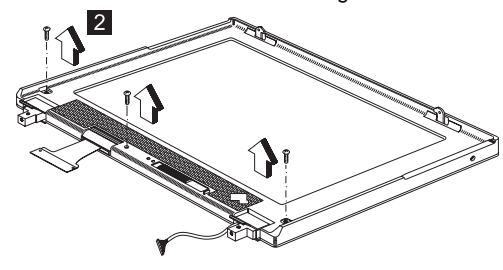

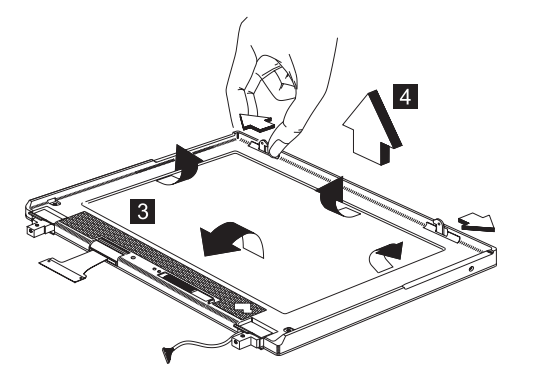

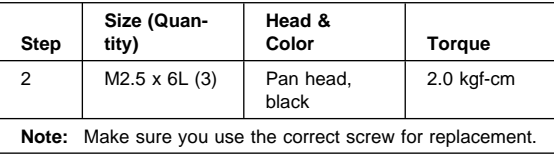

#### **Speaker ASM 14.1"**

- "Battery ASM" on page 45
- "Hard Disk Drive" on page 46
- "Combo Bay" on page 47
- "Keyboard" on page 54
- "LCD Bezel ASM 14.1"" on page 78

#### To remove the speaker:

1. Carefully disconnect the speaker cable from the connector.

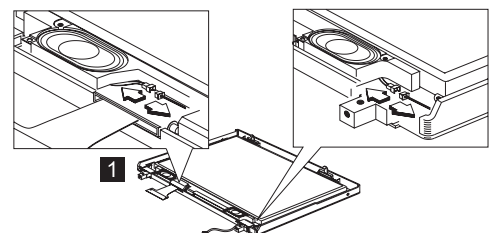

- 2. Remove the five screws securing the speaker.
- 3. Gently lift the speaker away from the display panel.

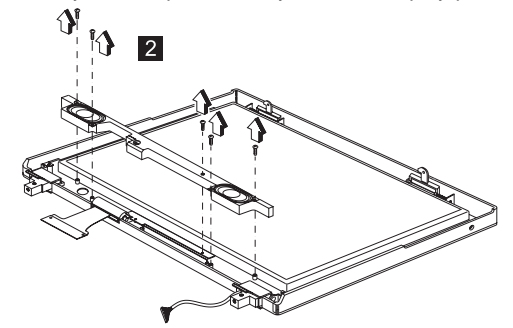

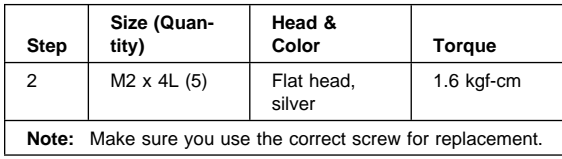

#### **VR Board ASM 14.1"**

- "Battery ASM" on page 45
- "Hard Disk Drive" on page 46
- "Combo Bay" on page 47
- "Keyboard" on page 54
- "LCD Bezel ASM 14.1"" on page 78
- "Speaker ASM 14.1"" on page 80

To remove the VR board ASM:

1. Disconnect the power cable from the VR board.

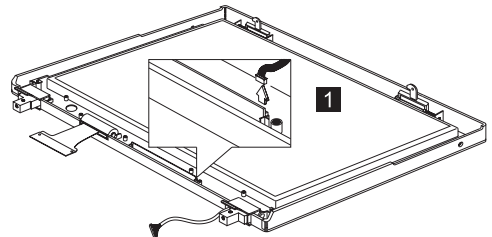

2. Carefully remove the VR board from the display panel.

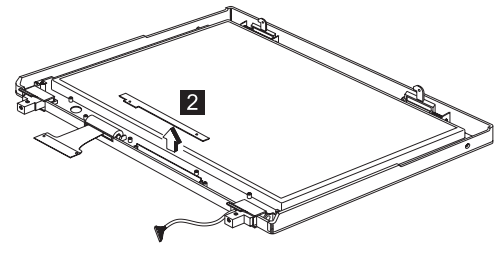

#### **Microphone ASM 14.1"**

- "Battery ASM" on page 45
- "Hard Disk Drive" on page 46
- "Combo Bay" on page 47
- "Keyboard" on page 54
- "LCD Bezel ASM 14.1"" on page 78
- "Speaker ASM 14.1"" on page 80
- "VR Board ASM 14.1"" on page 81

To remove the microphone ASM:

- 1. Disconnect the power cable from the microphone.
- 2. Lift the LCD away from the display panel.

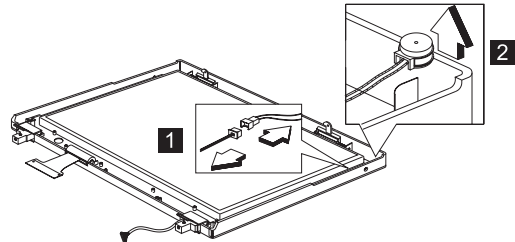

## **LCD Panel ASM 14.1"**

- "Battery ASM" on page 45
- "Hard Disk Drive" on page 46
- "Combo Bay" on page 47
- "Keyboard" on page 54
- "LCD Bezel ASM 14.1"" on page 78
- "Speaker ASM 14.1"" on page 80
- "VR Board ASM 14.1"" on page 81
- "Microphone ASM 14.1"" on page 82

Remove the screw covers and screws.

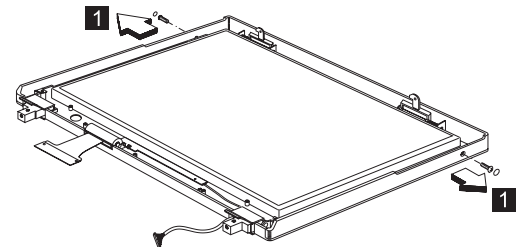

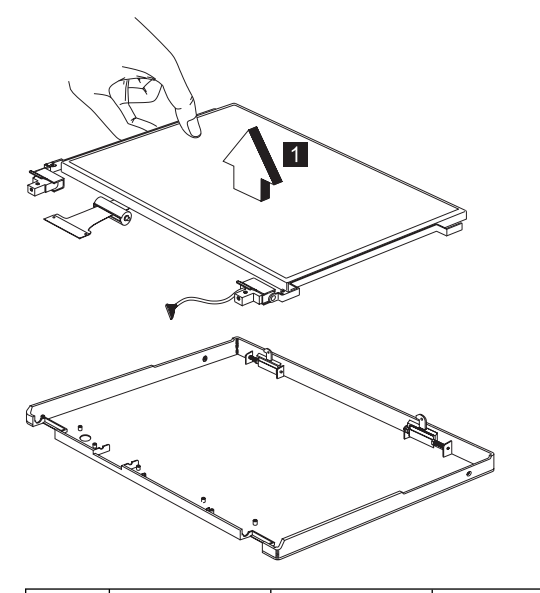

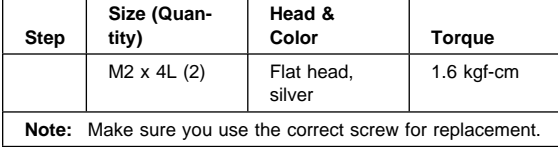

#### **LCD Inverter ASM 14.1"**

- "Battery ASM" on page 45
- "Hard Disk Drive" on page 46
- "Combo Bay" on page 47
- "Keyboard" on page 54
- "LCD Bezel ASM 14.1"" on page 78
- "Speaker ASM 14.1"" on page 80
- "VR Board ASM 14.1"" on page 81
- "Microphone ASM 14.1"" on page 82
- "LCD Panel ASM 14.1"" on page 83
- **Note:** See "Setting the LCD Panel ID" on page 30.

To remove the LCD inverter ASM:

- 1. Disconnect the cable from the inverter board.
- 2. Lift the inverter board away from the display panel.

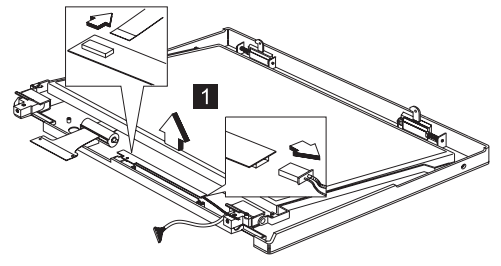

#### **LCD FPC ASM 14.1"**

- "Battery ASM" on page 45
- "Hard Disk Drive" on page 46
- "Combo Bay" on page 47
- "Keyboard" on page 54
- "LCD Bezel ASM 14.1"" on page 78
- "Speaker ASM 14.1"" on page 80
- "VR Board ASM 14.1"" on page 81
- "Microphone ASM 14.1"" on page 82
- "LCD Panel ASM 14.1"" on page 83

Disconnect the LCD FPC cable from the LCD.

**Note:** The LCD FPC cable has a double-sided adhesive tape attached on its back side. Two current black tapes (LCD FPC Stopper Tape) must be applied to this cable.

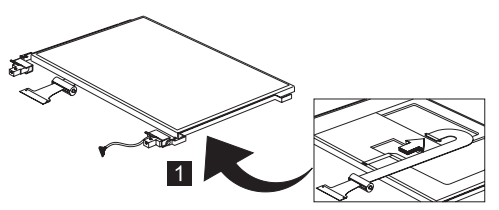

## **LCD Bezel ASM 12.1"**

- "Battery ASM" on page 45
- "Hard Disk Drive" on page 46
- "Combo Bay" on page 47
- "Keyboard" on page 54

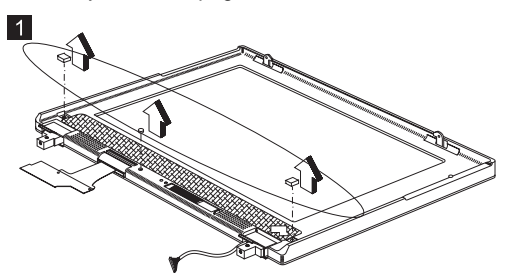

Remove the three screws securing the LCD bezel.

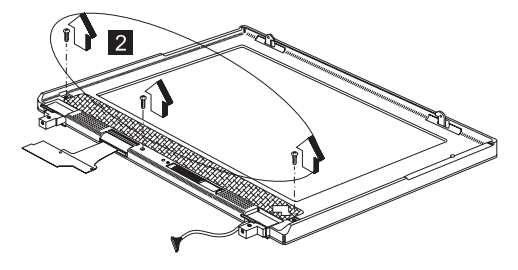

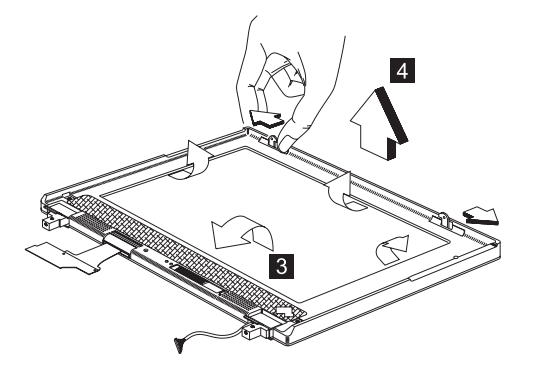

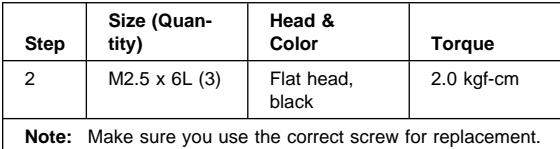

## **Speaker ASM 12.1"**

- "Battery ASM" on page 45
- "Hard Disk Drive" on page 46
- "Combo Bay" on page 47
- "Keyboard" on page 54
- "LCD Bezel ASM 12.1"" on page 87

#### To remove the speaker:

1. Carefully disconnect the speaker cable from the connector.

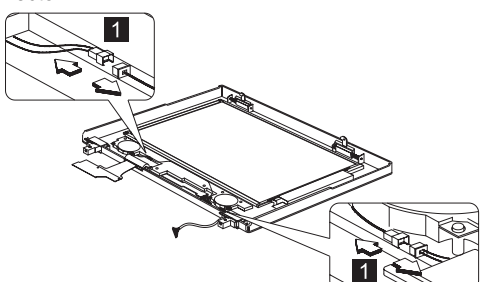

- 2. Remove the five screws securing the speaker.
- 3. Gently lift the speaker away from the display panel.

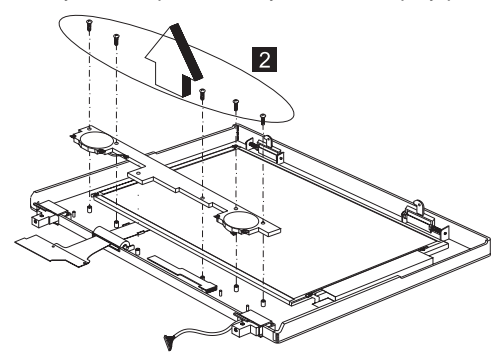

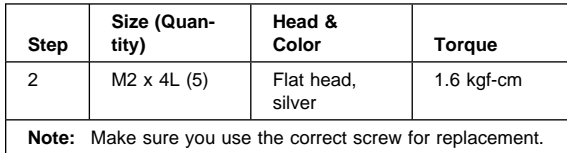

#### **VR Board ASM 12.1"**

- "Battery ASM" on page 45
- "Hard Disk Drive" on page 46
- "Combo Bay" on page 47
- "Keyboard" on page 54
- "LCD Bezel ASM 12.1"" on page 87
- "Speaker ASM 12.1"" on page 89

To remove the VR board ASM:

- 1. Disconnect the power cable from the VR board.
- 2. Carefully remove the VR board from the display panel.

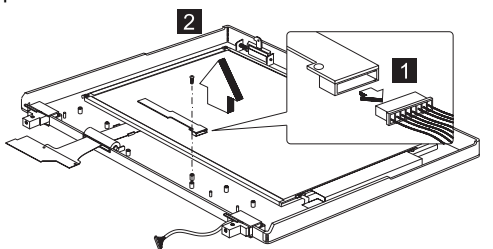

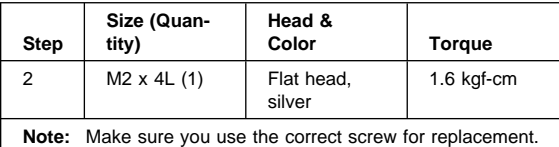

#### **LCD Inverter ASM 12.1"**

- "Battery ASM" on page 45
- "Hard Disk Drive" on page 46
- "Combo Bay" on page 47
- "Keyboard" on page 54
- "LCD Bezel ASM 12.1"" on page 87
- "Speaker ASM 12.1"" on page 89
- "VR Board ASM 12.1"" on page 90

**Note:** See "Setting the LCD Panel ID" on page 30.

To remove the LCD inverter ASM:

- 1. Disconnect the cable from the inverter board.
- 2. Lift the inverter board away from the display panel.

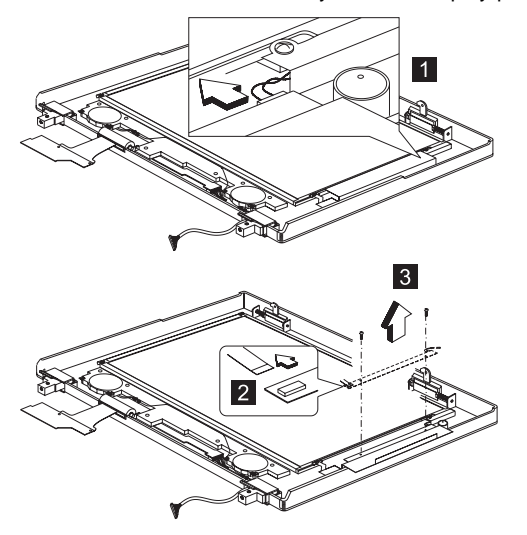

#### **Microphone ASM 12.1"**

- "Battery ASM" on page 45
- "Hard Disk Drive" on page 46
- "Combo Bay" on page 47
- "Keyboard" on page 54
- "LCD Bezel ASM 12.1"" on page 87
- "Speaker ASM 12.1"" on page 89
- "VR Board ASM 12.1"" on page 90
- "LCD Inverter ASM 12.1"" on page 91

#### To remove the microphone ASM:

- 1. Disconnect the power cable from the microphone.
- 2. Lift the LCD away from the display panel.

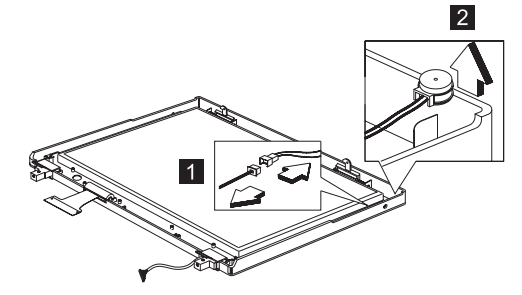

## **LCD Panel ASM 12.1"**

 $\overline{\mathbb{C}}$ 

• "Battery ASM" on page 45

• "Hard Disk Drive" on page 46 "Combo Bay" on page 47 "Keyboard" on page 54

• "LCD Bezel ASM 12.1"" on page 87 "Speaker ASM 12.1"" on page 89 "VR Board ASM 12.1"" on page 90 "LCD Inverter ASM 12.1"" on page 91 "Microphone ASM 12.1"" on page 92

ThinkPad 390X **93**

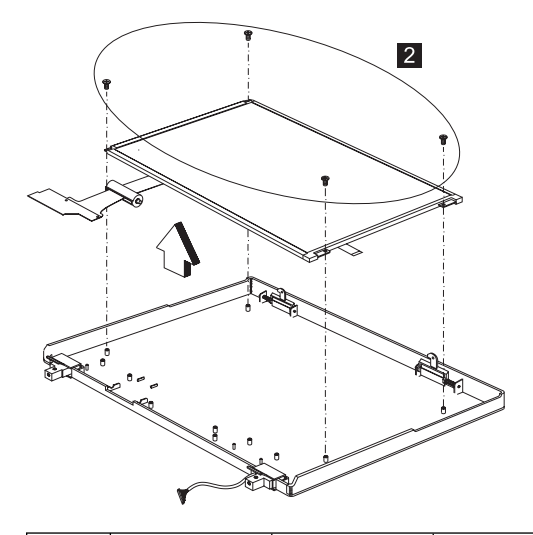

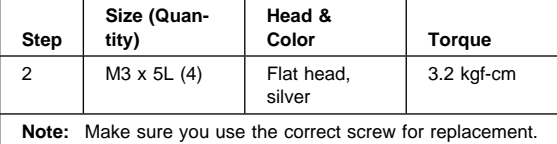

#### **LCD FPC ASM 12.1"**

- "Battery ASM" on page 45
- "Hard Disk Drive" on page 46
- "Combo Bay" on page 47
- "Keyboard" on page 54
- "LCD Bezel ASM 12.1"" on page 87
- "Speaker ASM 12.1"" on page 89
- "VR Board ASM 12.1"" on page 90
- "LCD Inverter ASM 12.1"" on page 91
- "Microphone ASM 12.1"" on page 92
- "LCD Panel ASM 12.1"" on page 93

Disconnect the LCD FPC cable from the LCD.

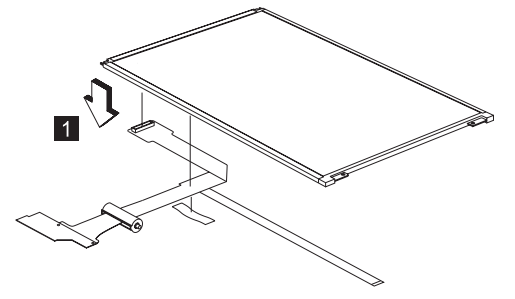

#### **Switch Location**

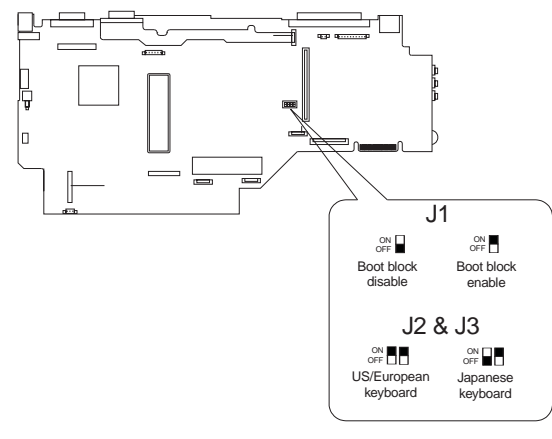

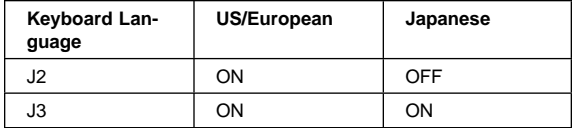

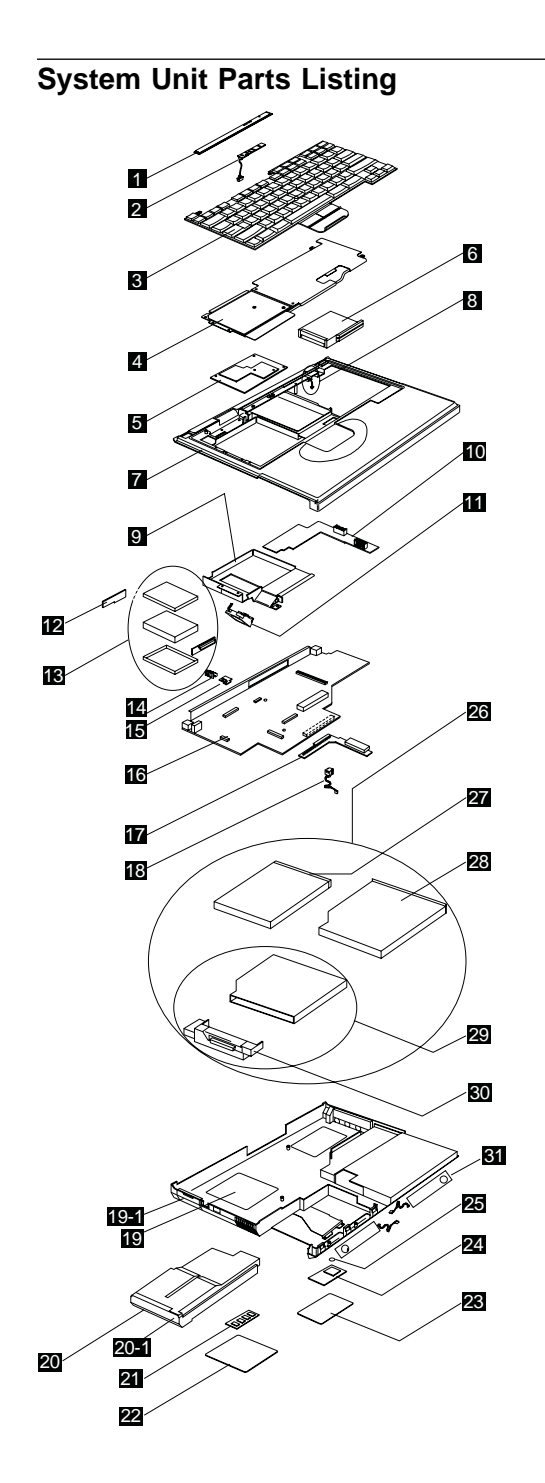

ThinkPad 390X **97**

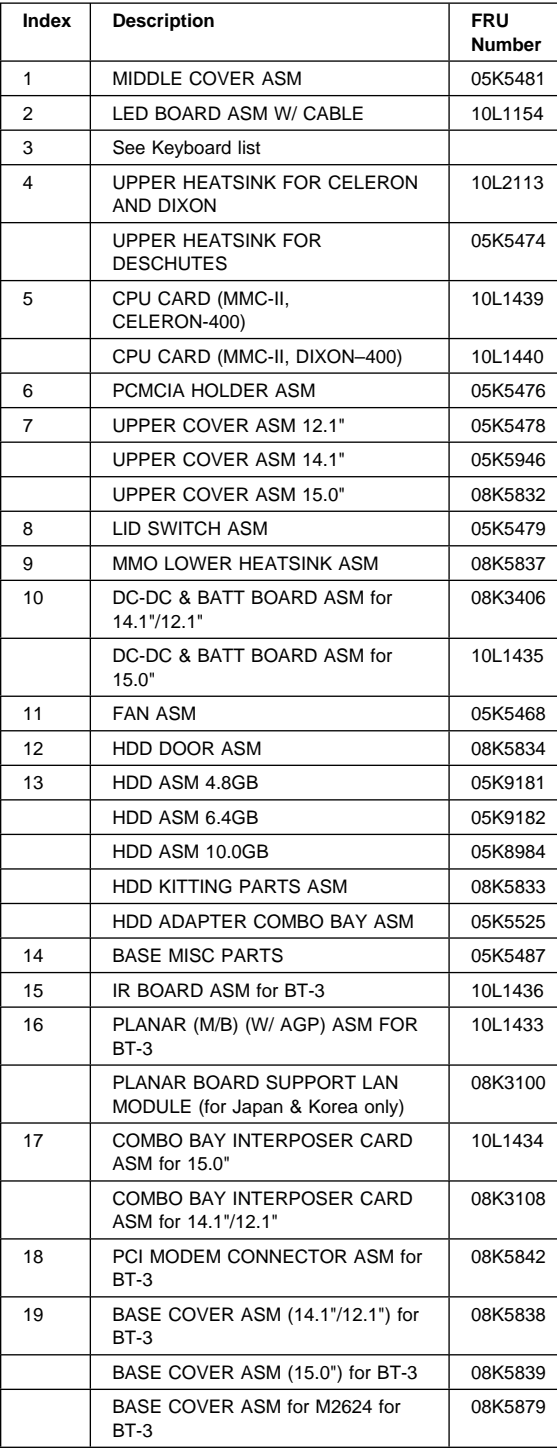

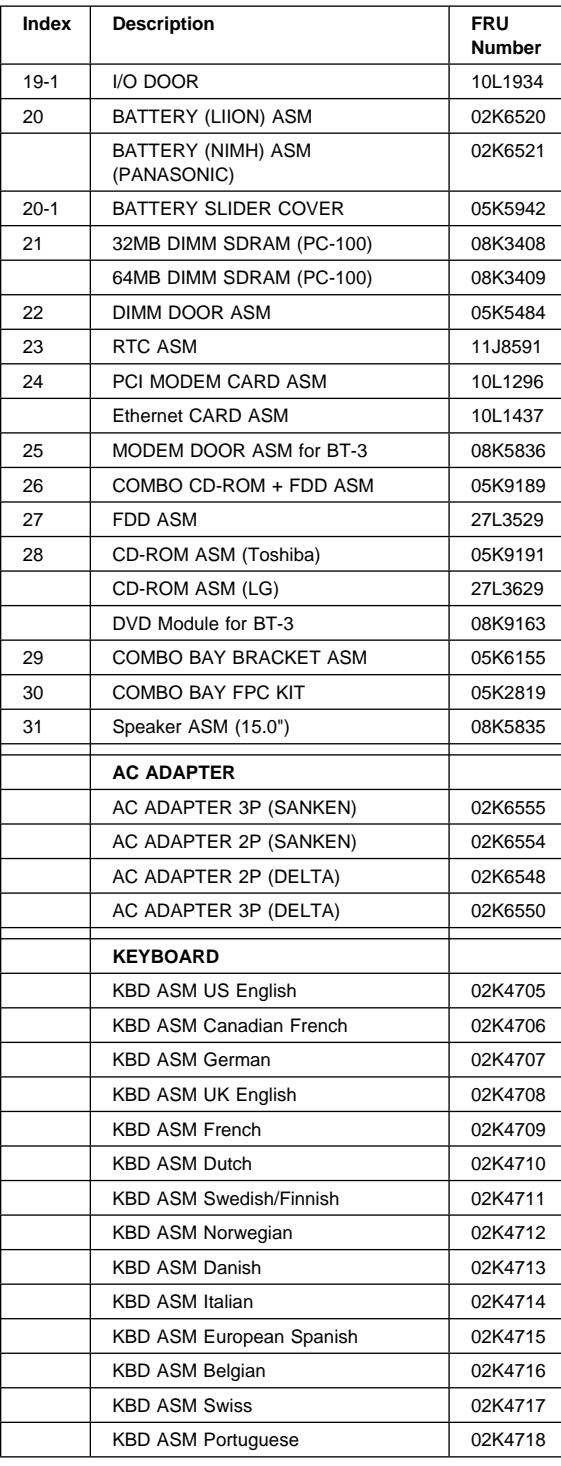

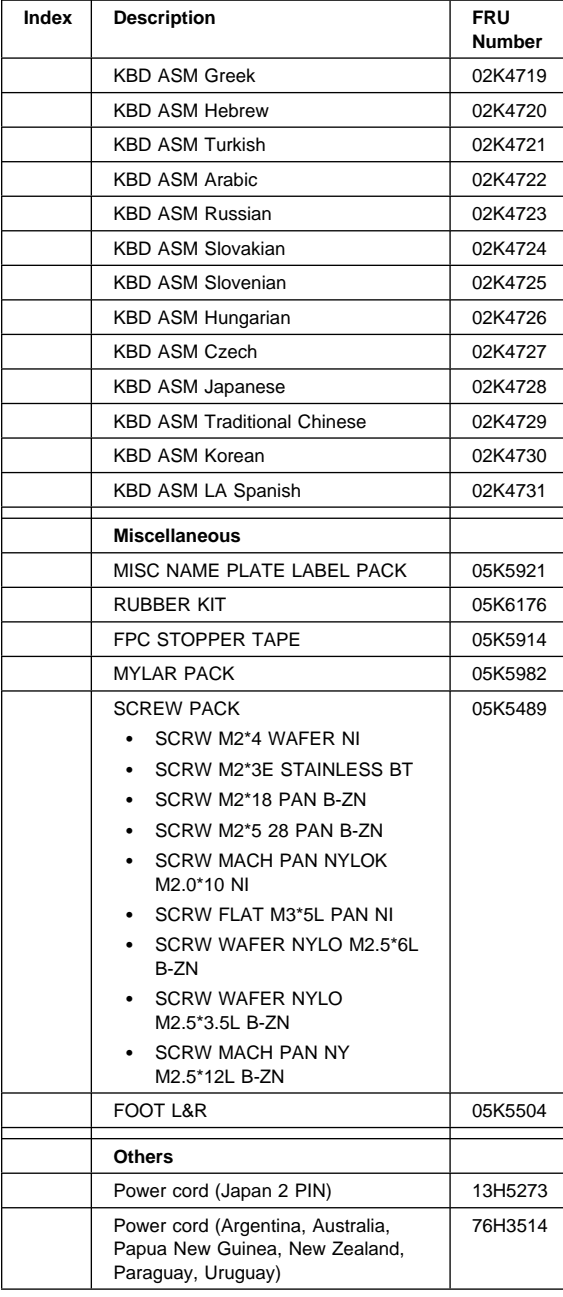

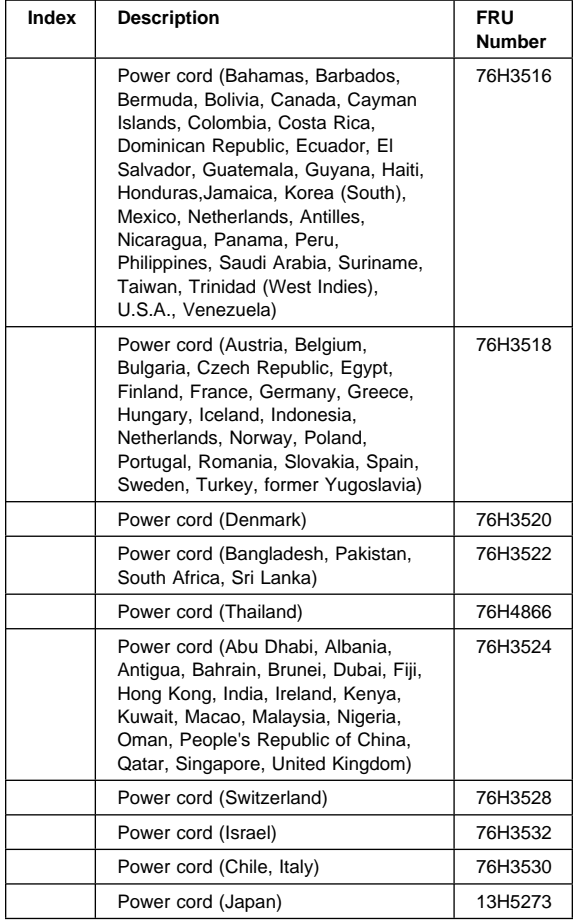

**LCD Unit Parts Listing**

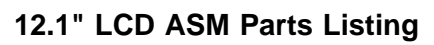

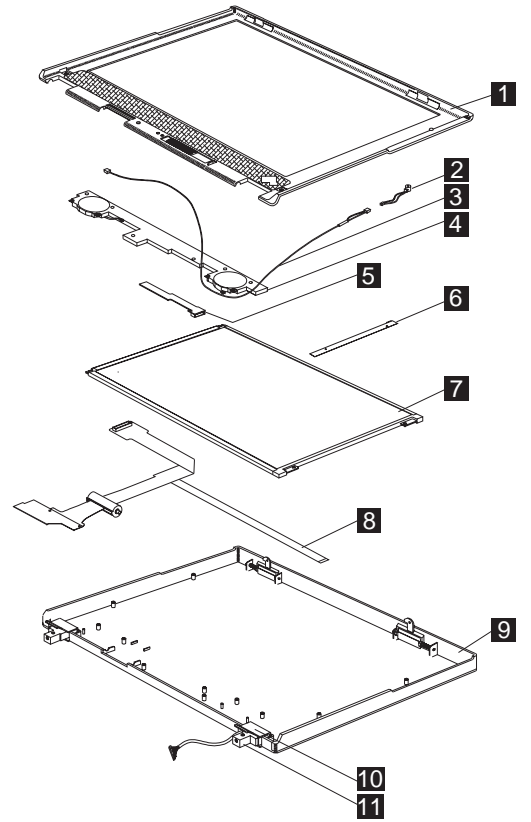

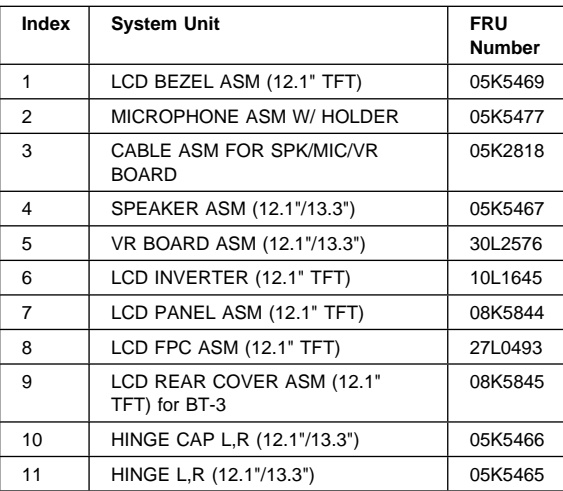

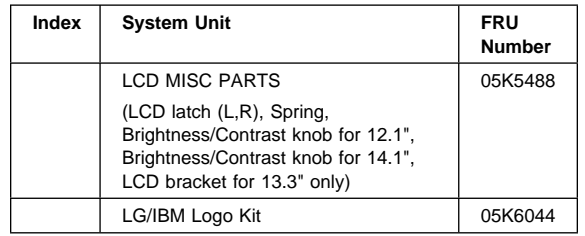
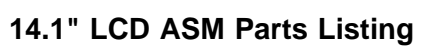

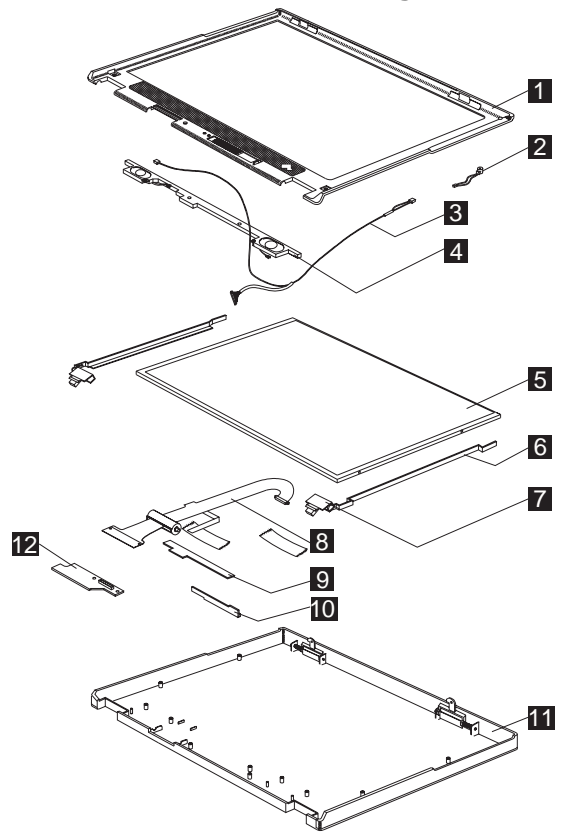

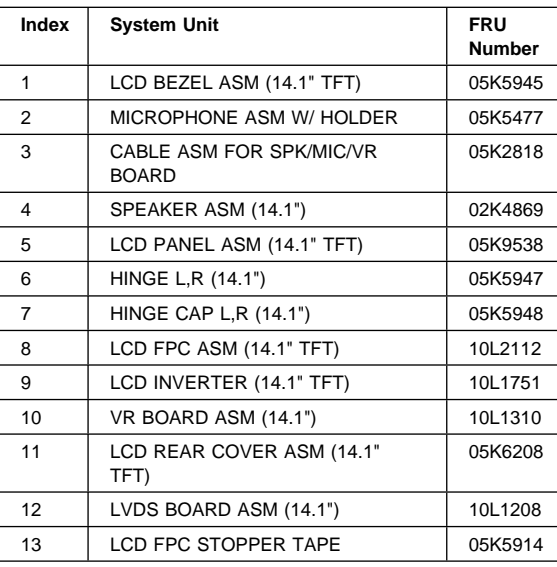

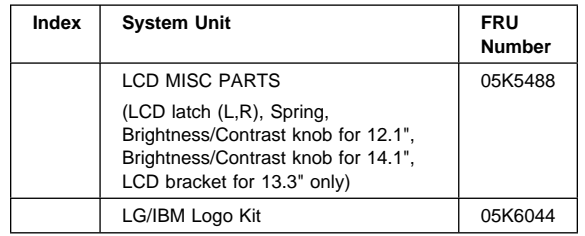

## **15.0" LCD ASM Parts Listing**

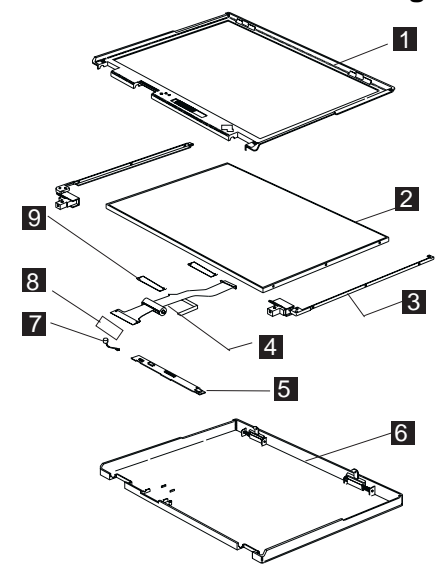

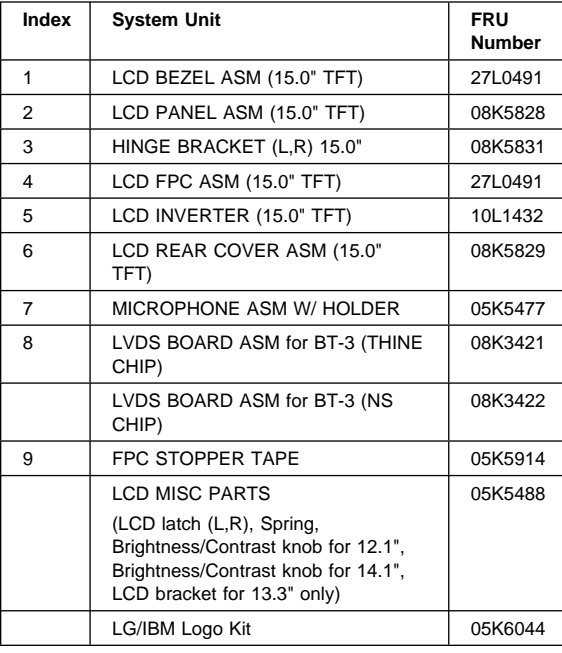

## **Service Tools**

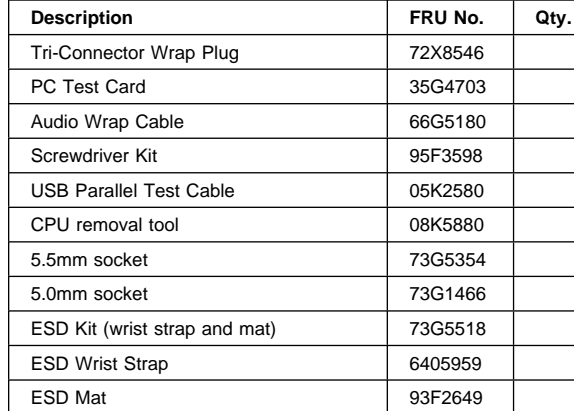

It is recommended that the CPU removal tool be used to release the CPU board.

**Note:** For PSS the tool is for depot use only.

## **Notices**

References in this publication to IBM products, programs, or services do not imply that IBM intends to make these available in all countries in which IBM operates. Any reference to an IBM product, program, or service is not intended to state or imply that only IBM product, program, or service may be used. Subject to IBM's valid intellectual property or other legally protectable rights, any functionally equivalent product program, or service may be used instead of the IBM product, program, or service. The evaluation and verification of operation in conjunction with other products, except those expressly designated by IBM, are the responsibility of the user.

IBM may have patents or pending patent applications covering subject matter in this document. The furnishing of this document does not give you any license to these patents. You can send license inquiries, in writing, to:

IBM Director of Licensing IBM Corporation 500 Columbus Avenue Thornwood, NY 10594 U.S.A.

## **Trademarks**

The following terms are trademarks or service marks of IBM Corporation in the United States and other countries:

IBM PS/2 **ThinkPad TrackPoint** TrackPoint IV

The following terms are trademarks or service marks of other companies as follows:

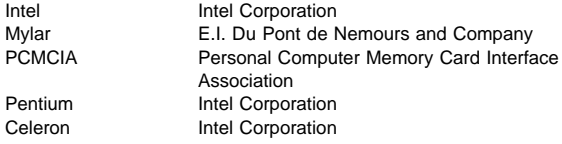